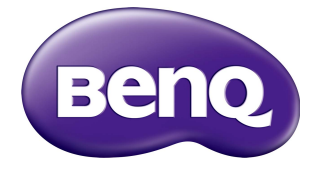

# ST4302S/ST5502S/ST6502S ST7502S/ST8602S Digital Signage User Manual

### Disclaimer

BenQ Corporation makes no representations or warranties, either expressed or implied, with respect to the contents of this document. BenQ Corporation reserves the right to revise this publication and to make changes from time to time in the contents thereof without obligation to notify any person of such revision or changes.

# Copyright

Copyright 2022 BenQ Corporation. All rights reserved. No part of this publication may be reproduced, transmitted, transcribed, stored in a retrieval system or translated into any language or computer language, in any form or by any means, electronic, mechanical, magnetic, optical, chemical, manual or otherwise, without the prior written permission of BenQ Corporation.

### <span id="page-2-0"></span>Product support

This document aims to provide the most updated and accurate information to customers, and thus all contents may be modified from time to time without prior notice. Please visit the website for the latest version of this document and other product information. Available files vary by model.

- 1. Make sure your computer is connected to the Internet.
- 2. [Visit the local website from](www.BenQ.com) www.BenQ.com. The website layout and content may vary by region/country.
	- [User manual and related document: w](www.BenQ.com)ww.BenQ.com > **Business** > **SUPPORT** > **Downloads** > model name > **User Manual**
	- (EU only) Dismantled information: Available on the user manual download page. This document is provided based on Regulation (EU) 2019/2021 to repair or recycle your product. Always contact the local customer service for servicing within the warranty period. If you wish to repair an out-of-warranty product, you are recommended to go to a qualified service personnel and obtain repair parts from BenQ to ensure compatibility. Do not disassemble the product unless you are aware of the consequences. If you cannot find the dismantled information on your product, contact the local customer service for assistance.

EPREL Registration Number: ST4302S: 776755 ST5502S: 776770 ST6502S: 1120356 ST7502S: 1123870 ST8602S: 1123894

# **Table of Contents**

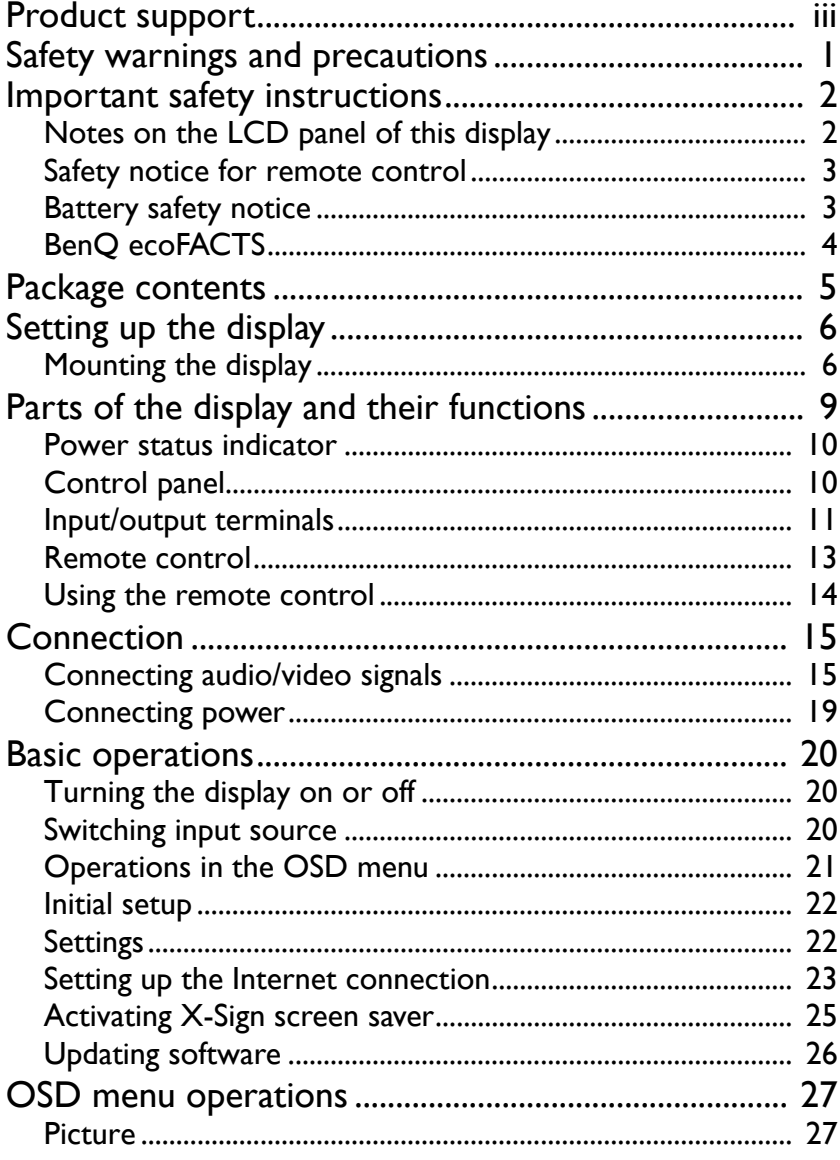

 $\mathbf{v}$ 

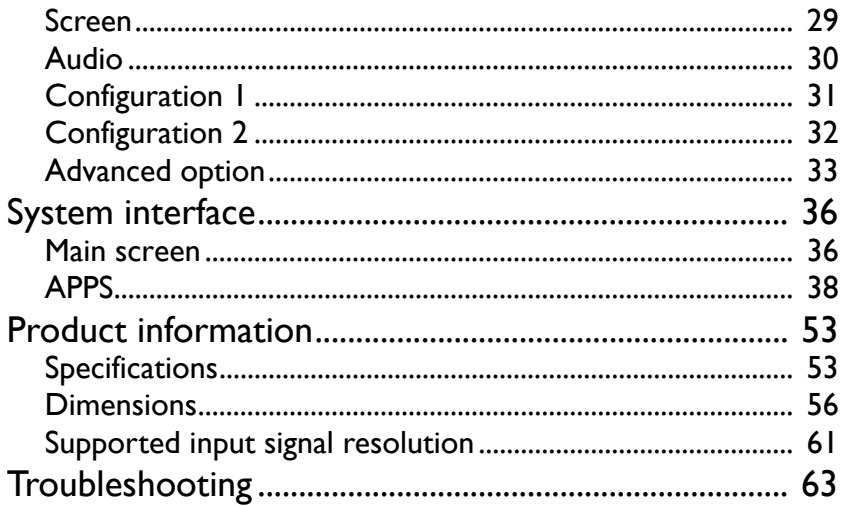

# <span id="page-5-0"></span>Safety warnings and precautions

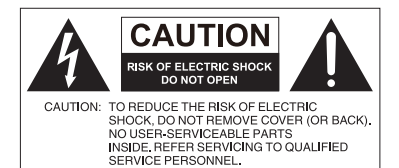

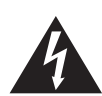

The lightning flash with arrowhead symbol, within an equilateral triangle, is intended to alert the user to the presence of uninsulated "dangerous voltage" within the product's enclosure that may be of sufficient magnitude to constitute a risk of electric shock to persons.

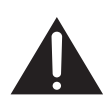

The exclamation point within an equilateral triangle is intended to alert the user to the presence of important operating and maintenance (servicing) instructions in the literature accompanying the appliance.

#### THIS EQUIPMENT MUST BE GROUNDED

To ensure safe operation, the three-pin plug must be inserted only into a standard three-pin power outlet which is effectively grounded through normal household wiring. Extension cords used with the equipment must have three cores and be correctly wired to provide connection to the ground. Wrongly wired extension cords are a major cause of fatalities.

The fact that the equipment operates satisfactorily does not imply that the power outlet is grounded or that the installation is completely safe. For your safety, if you are in any doubt about the effective grounding of the power outlet, please consult a qualified electrician.

- The mains plug of the power supply cord shall remain readily operable. The AC receptacle (mains socket outlet) shall be installed near the equipment and shall be easily accessible. To completely disconnect this equipment from the AC mains, disconnect the power cord plug from the AC receptacle.
- Do not place this display on an uneven, sloping or unstable surface (such as a trolley) where it may fall and cause damage to itself or others.
- Do not place this display near water, like a spa or pool, or in a position which will allow the splashing or spraying of water onto the display, like in front of an open window where rain water may enter.
- Do not install this display in a confined space without proper ventilation and air circulation, such as in a closed cabinet. Allow proper space around the display for dissipating heat inside. Do not block any openings and vents on the display. Overheating may result in hazards and electric shock.
- Installation of this display should only be performed by a qualified technician. Failure to install this display properly may cause injuries and damages to the personnels and the display itself. Check the installation regularly and maintain the display periodically to ensure the best working condition.
- Use only the accessories approved or recommended by the manufacturer to mount this display. Using wrong or unsuitable accessories may cause the display to fall and result in serious personal injuries. Make sure that the surface and fixing points are strong enough to sustain the weight of the display.
- To reduce the risk of electric shock, do not remove covers. No user serviceable parts inside. Refer servicing to qualified service personnel.
- To prevent personal injuries, mounting the display or installing desktop stands is required before use.

### <span id="page-6-0"></span>Important safety instructions

- 1. Read these instructions.
- 2. Keep these instructions.
- 3. Heed all warnings.
- 4. Follow all instructions.
- 5. Do not use this apparatus near water.
- 6. Clean only with dry cloth.
- 7. Do not block any ventilation openings. Install in accordance with the manufacturer's instructions.
- 8. Do not install near any heat sources such as radiators, heat registers, stoves, or other apparatus (including amplifiers) that produce heat.
- 9. Do not defeat the safety purpose of the polarized or grounding-type plug. A polarized plug has two blades with one wider than the other. A grounding-type plug has two blades and a third grounding prong. The wide blade or the third prong are provided for your safety. If the provided plug does not fit into your outlet, consult an electrician for replacement of the obsolete outlet.
- 10. Protect the power cord from being walked on or pinched particularly at plugs, convenience receptacles, and the point where they exit from the apparatus.
- 11. Only use attachments/accessories specified by the manufacturer.
- 12. Use only with the cart, stand, tripod, bracket, or table specified by the manufacturer, or sold with the apparatus. When a cart is used, use caution when moving the cart/apparatus combination to avoid injury from tip-over.

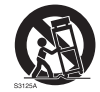

- 13. Unplug this apparatus during lightning storms or when unused for long periods of time.
- 14. Refer all servicing to qualified service personnel. Servicing is required when the apparatus has been damaged in any way, such as power-supply cord or plug is damaged, liquid has been spilled or objects have fallen into the apparatus, the apparatus has been exposed to rain or moisture, does not operate normally, or has been dropped.

### <span id="page-6-1"></span>Notes on the LCD panel of this display

- The Liquid Crystal Display (LCD) panel of this display has a very thin protective layer of glass which is liable to marking or scratching, and cracking if struck or pressured. The liquid crystal substrate is also liable to damage under excessive force or extreme temperatures. Please handle with care.
- The response time and brightness of the LCD panel may vary with the ambient temperature.
- Avoid placing the display in direct sun or where direct sun or spot lighting will shine onto the LCD panel, as the heat may damage the panel and the external casing of the display, and the bright light will make viewing the display more difficult than necessary.
- The LCD panel consists of individual pixels to display images and is manufactured according to the design specifications. While 99.9% of these pixels work normally, 0.01% of the pixels may remain constantly lit (in red, blue or green) or unlit. This is a technical limitation of the LCD technology and is not a defect.

• LCD screens, like plasma (PDP) and conventional CRT (Cathode Ray Tube) screens, are also susceptible to 'screen burn-in' or 'image retention' which can be found on the screen as visible fixed lines and shades. To avoid such damage to the screen, avoid displaying still images (like On-Screen Display menus, fixed/inactive text or icons) for more than 30 minutes. Change the aspect ratio from time to time. Fill the entire screen with the image and eliminate the black bars whenever possible. Avoid displaying images in 4:3 aspect ratio over a long period of time, otherwise there may be visible burn marks on the screen as two vertical lines.

Note: Under certain circumstances, condensation may occur on the inner side of the cover glass, it's a natural phenomenon and will not affect the operation of the display. This condensation will usually disappear after around 2 hours of normal operation.

- ST series does not offer image retention function, for more information, please refer to installation guide.
- For ST series, when the power goes out unexpectedly, please make sure the time zone is correctly synced via the Internet, otherwise manual adjustment is needed.

### <span id="page-7-0"></span>Safety notice for remote control

- Do not put the remote control in the direct heat, humidity, and avoid fire.
- Do not drop the remote control.
- Do not expose the remote control to water or moisture. Failure to do so could result in malfunction.
- Confirm there is no object between the remote control and the remote sensor of the product.
- When the remote control will not be used for an extended period, remove the batteries.

### <span id="page-7-1"></span>Battery safety notice

The use of the wrong type of batteries may cause chemical leaks or explosion. Please note the following:

- Always ensure that the batteries are inserted with the positive and negative terminals in the correct direction as shown in the battery compartment.
- Different types of batteries have different characteristics. Do not mix different types.
- Do not mix old and new batteries. Mixing old and new batteries will shorten battery life or cause chemical leaks from the old batteries.
- When batteries fail to function, replace them immediately.
- Chemicals which leak from batteries may cause skin irritation. If any chemical matter seeps out of the batteries, wipe it up immediately using a dry cloth, and replace the batteries as soon as possible.
- Due to varying storage conditions, the battery life for the batteries included with your product may be shortened. Replace them within 3 months or as soon as you can after initial use.
- There may be local restrictions on the disposal or recycling of batteries. Consult your local regulations or waste disposal provider.

### <span id="page-8-0"></span>BenQ ecoFACTS

BenQ has been dedicated to the design and development of greener product as part of its aspiration to realize the ideal of the "Bringing Enjoyment 'N Quality to Life" corporate vision with the ultimate goal to achieve a low-carbon society. Besides meeting international regulatory requirement and standards pertaining to environmental management, BenQ has spared no efforts in pushing our initiatives further to incorporate life cycle design in the aspects of material selection, manufacturing, packaging, transportation, using and disposal of the products. BenQ ecoFACTS label lists key ecofriendly design highlights of each product, hoping to ensure that consumers make informed green choices at purchase. Check out BenQ's CSR Website at [http://](http://csr.BenQ.com/) [csr.BenQ.com/](http://csr.BenQ.com/) for more details on BenQ's environmental commitments and achievements.

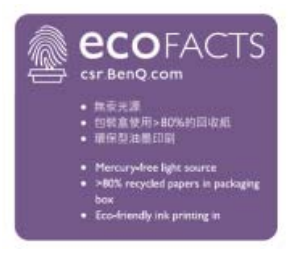

### <span id="page-9-0"></span>Package contents

Open the sales package and check the contents. If any item is missing or damaged, please contact your dealer immediately.

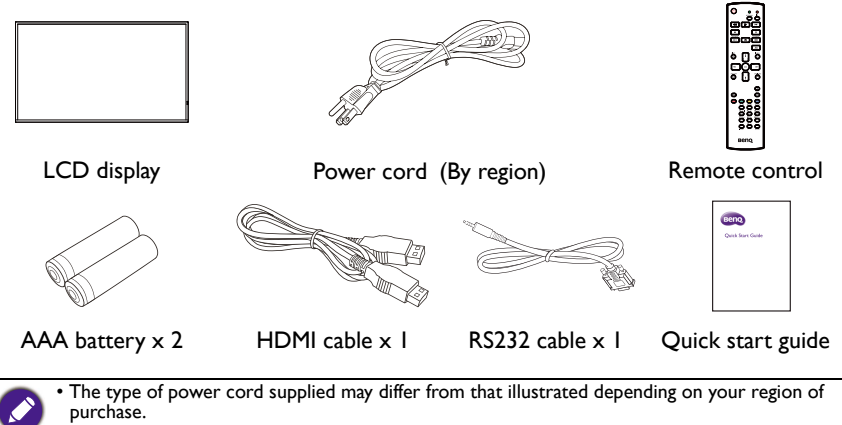

- Before discarding the package, check that you haven't left any accessories inside the box.
- Dispose of packaging materials wisely. You can recycle the cardboard carton. Consider storing the package (if possible) for future transport of the display.
- Do not leave plastic bags within reach of young children or babies.

### <span id="page-10-0"></span>Setting up the display

### <span id="page-10-1"></span>Mounting the display

You can install the display on a vertical surface with a suitable wall mounting bracket or on a horizontal surface with the optional desktop stands. Please pay attention to the following notes during installation:

- This display should be installed by at least two adult persons. Attempting to install this display by only one person may result in danger and injuries.
- Refer the installation to qualified technicians. Improper installation may cause the display to fall or malfunction.

#### Installing the display on a wall

VESA Standard:

ST4302S: 200 x 200 (4 - M6 x 15L)

ST5502S: 400 x 400 (4 - M6 x 15L)

ST6502S: 400 x 400 (4 - M6 x 15L)

ST7502S: 600 x 400 (4 - M6 x 15L)

ST8602S: 600 x 400 (4 - M6 x 15L)

- 1. Place a clean, dry and lint-free cloth on a flat, horizontal and object-free surface. Make sure that the size of the cloth is larger than the display.
- 2. Gently lay the display on the cloth with the LCD screen facing down.
- 3. Remove the desktop stands from the display if installed.
- 4. Identify the wall mounting screw holes on the back of the display as shown in the illustration.

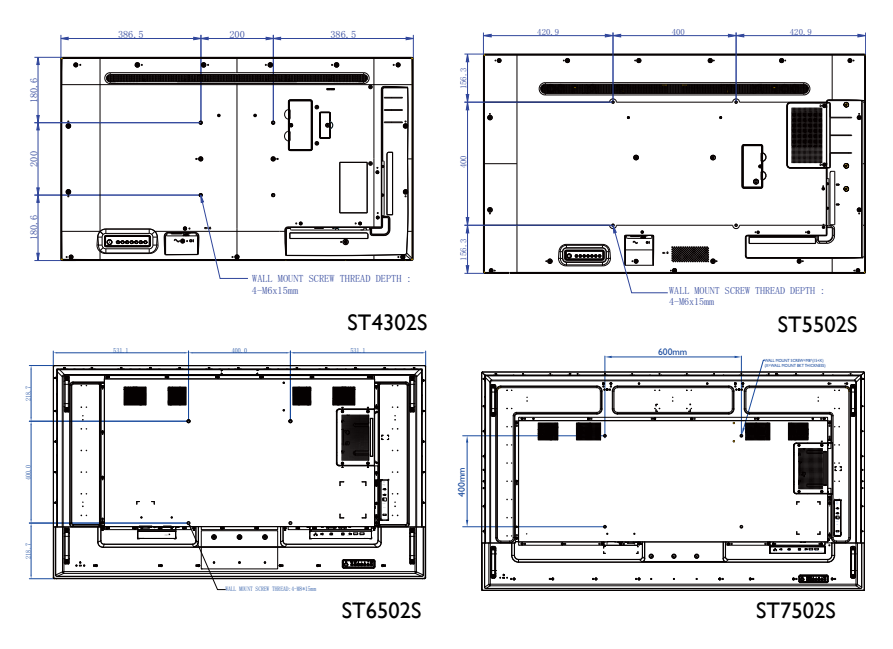

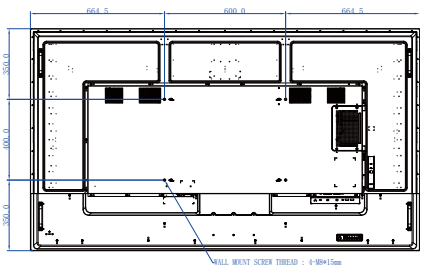

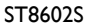

5. Install the wall mounting bracket on the display and attach the display to the wall according to the mounting bracket's instructions. The length of the screw should exceed the thickness of the wall mounting bracket, please refer to below chart for each model. Make sure that all screws are tightened and secured properly. (Recommended torque: 16 (+2/-2) kgf/cm). The mounting means should be strong enough to bear the weight of the display.

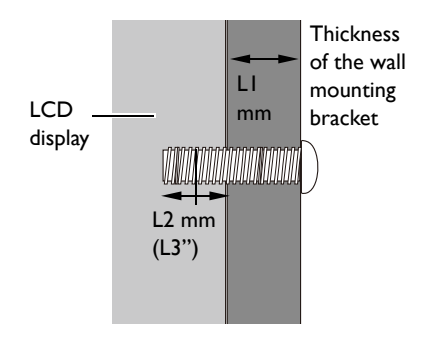

• To maintain proper ventilation, keep at least 10 mm of clear space from the back cover of the display to the wall.

• Please consult a professional technician for wall mount installations. The manufacturer accepts no liability for installations not performed by a professional technician.

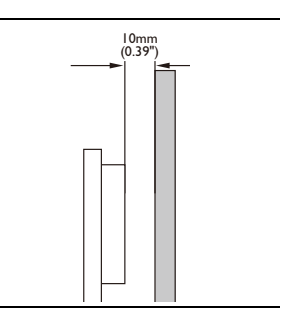

### Mounting in portrait orientation (for ST4302S & ST5502S only)

This display can be installed in both landscape and portrait orientation.

When mounting the display in portrait orientation, rotate the display 90 degrees counter-clockwise as illustrated ensuring that the IR sensor of the display is orientated toward the top of the display.

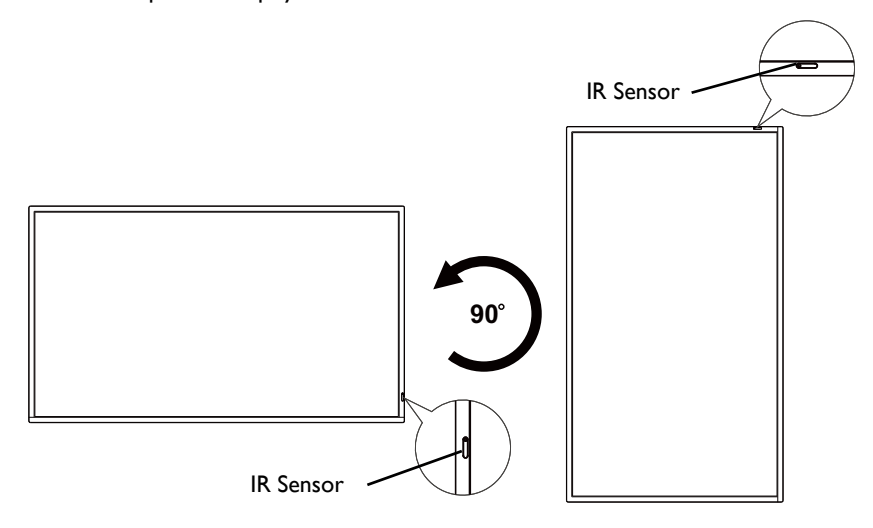

# <span id="page-13-0"></span>Parts of the display and their functions

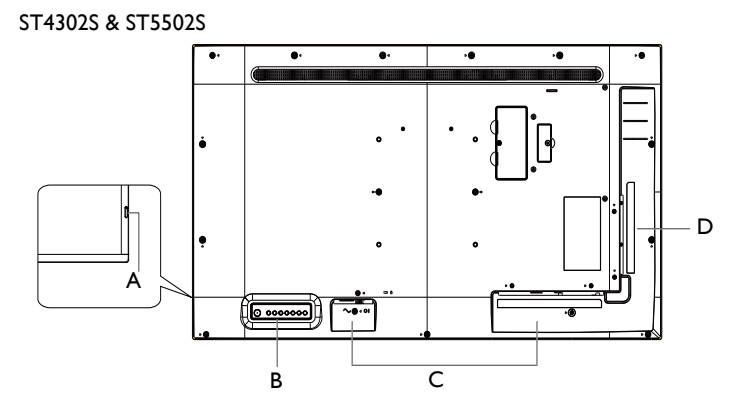

ST6502S & ST7502S & ST8602S

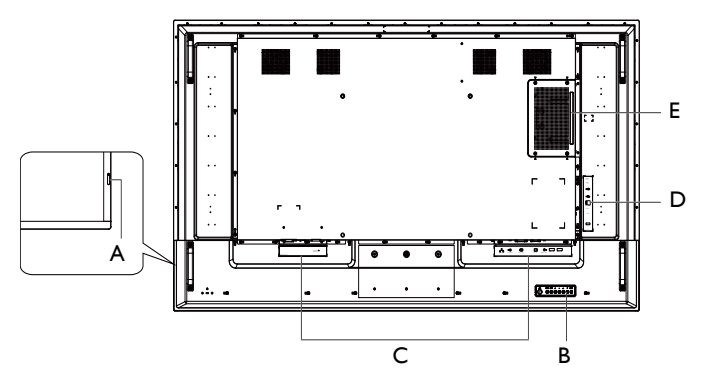

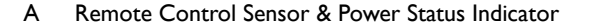

- B Control panel
- C Input/output terminals: Bottom side
- D Input/output terminals: Left side
- E OPS Slot (Port)
- $\cdot$  USB2.0= 5V  $\overline{---}$  500mA / USB3.0= 5V  $\overline{---}$  1.0A
	- OPS= 12V === 5A. Max.65W
	- $=$  : Direct Current / DC
	- $\bullet \sim :$  Alternating Current /AC
	- The maximum length for the cables to be used with the USB slots are 5m (USB 2.0) and 3m (USB 3.0).

### <span id="page-14-0"></span>Power status indicator

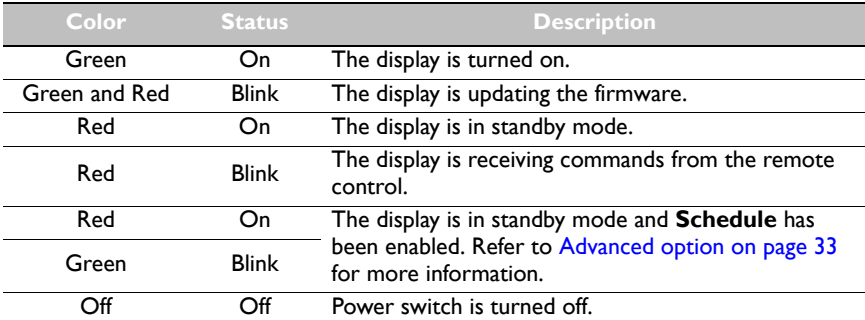

### <span id="page-14-1"></span>Control panel

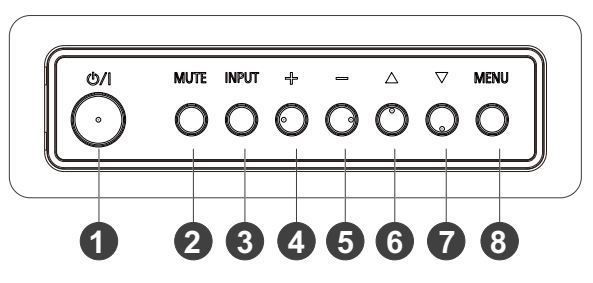

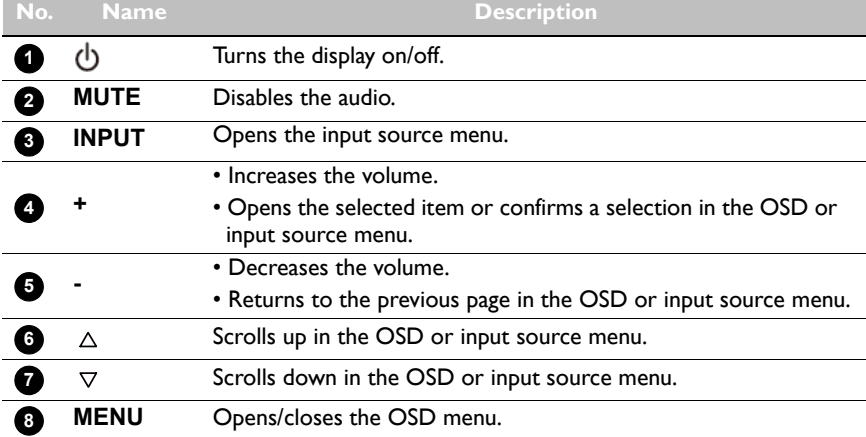

### <span id="page-15-0"></span>Input/output terminals Bottom side

ST4302S & ST5502S & ST6502S

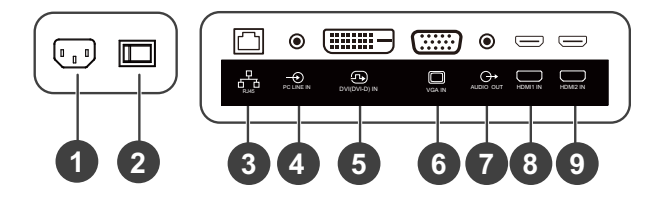

#### ST7502S & ST8602S

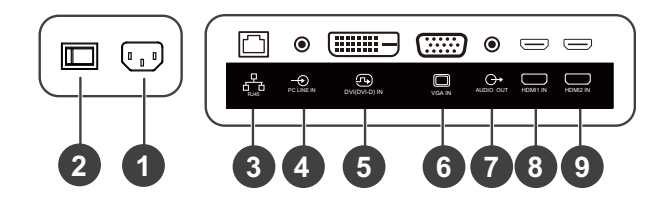

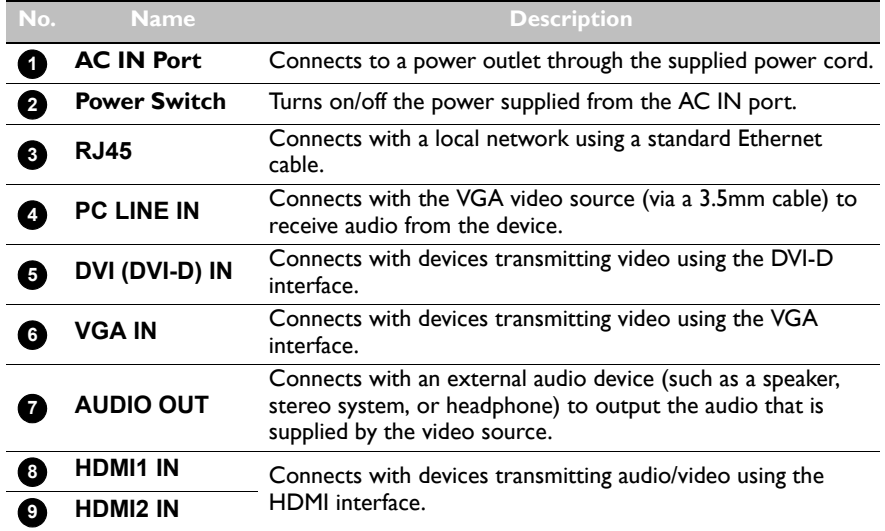

### Left Side

 $\odot$  $\odot$ 

 $\mathbb I$ 

 $\begin{matrix} \end{matrix}$ 

 $\mathbf{I}$ 

 $\circledcirc$ 

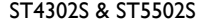

ST4302S & ST5502S ST6502S & ST7502S & ST8602S

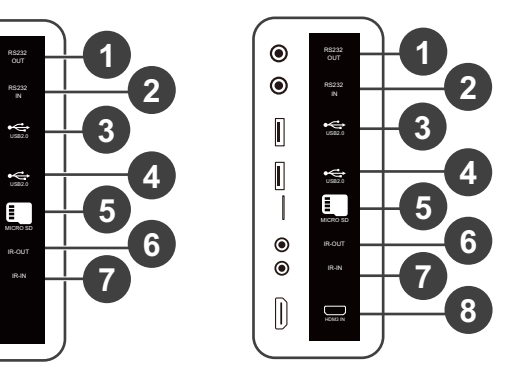

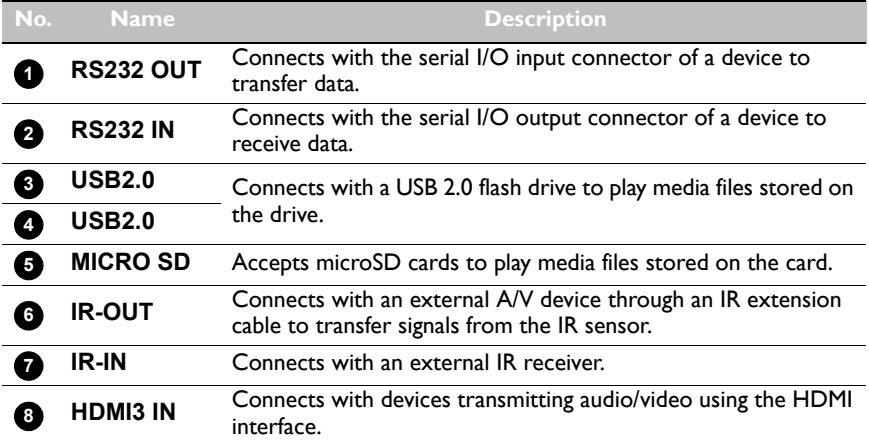

### <span id="page-17-0"></span>Remote control

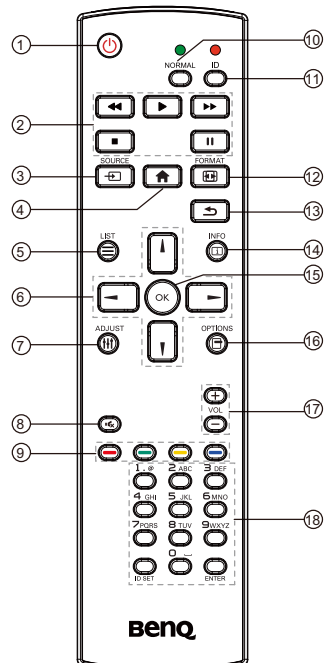

### 10 (l)

Turns the display on/off.

#### **2** << / **b** / **bb** / **n** / **ii**

- Controls the playback of audio/video input from the external A/V devices via the VGA DVI-D, and HDMI interface.
- Controls the playback of media files when using the **Media Player** app.

### **SOURCE 3**

Opens the input source menu.

Returns to the home screen. **4**

### $\overline{\bf 5} \equiv$  LIST

- Opens the OSD menu.
- Opens menu when using **X-Sign**.

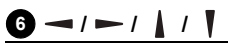

• Navigates the OSD menu.

• Scrolls up/down/left/right when opening a web page.

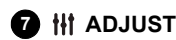

No function.

### **8**

Disables the audio.

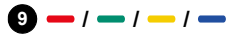

- The red, green, and yellow buttons have no function.
- The blue button turns on/off the backlight of the display.

#### $\textcolor{red}{\blacksquare}$  NORMAL

Returns to normal operation after setting display ID.

#### **ID 11**

Sets display ID if you need to control several displays in a daisy chain.

#### **FORMAT 12**

Adjusts the zoom level.

### 色 9

Returns to the previous page in the OSD menu or apps.

### $\mathbf{D} \ \Box$  info

- Indicates through which interface your media content is being played and displays the resolution.
- Displays the media file's information when using the **Media Player** app.

#### **15** ОК

Confirms the selected item.

 **OPTIONS 16**

Opens the toolbar when using the **Media Player** app.

 $\mathbf{D}$  + vol

Increases or decreases the volume.

### **Alphanumeric Buttons 18**

Enters numbers and text.

### <span id="page-18-0"></span>Using the remote control Installing remote control batteries

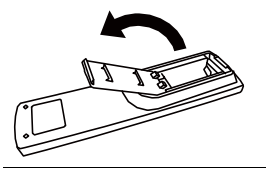

1. Press and flip open the battery compartment cover.

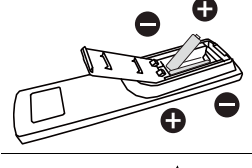

2. Insert two AAA batteries into the battery compartment ensuring that the  $(+)$  and  $(-)$  signs on the batteries match the (+) and (-) indications on the battery compartment.

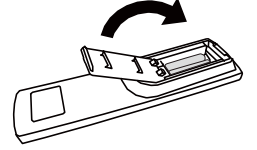

3. Flip and slide the cover over the battery compartment so the tab on the cover is inserted into the opening in the compartment.

#### Remote control usage tips

- When using the remote control, aim the remote control at the sensor at the display's bottom-right side within a distance of less than 5m, and a horizontal and vertical angle of less than 20 degrees.
- Do not let the remote control become wet or place it in humid environments (like bathrooms).
- If the display's remote control sensor window is exposed to direct sunlight or strong light, the remote control may not operate properly. In this situation, change the light source, readjust the angle of the display or operate the remote control from a location closer to the display's remote control sensor window.

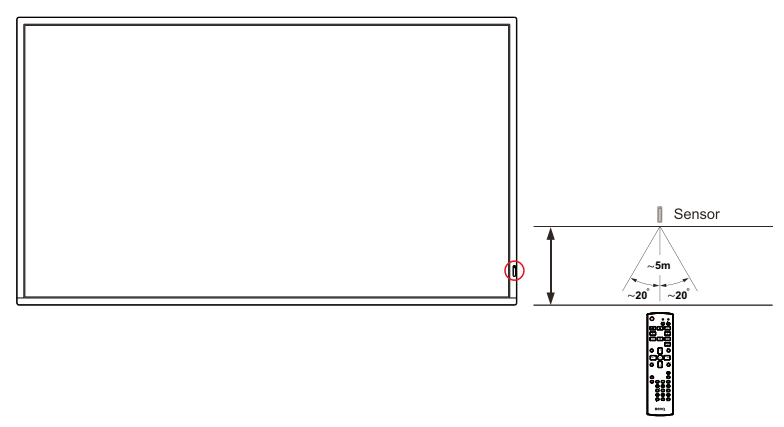

### <span id="page-19-0"></span>Connection

### <span id="page-19-1"></span>Connecting audio/video signals

Pay attention to the following notes when you connect cables:

- Please turn off all devices.
- Familiarize yourself with the audio/video ports on the display and the devices you want to use. Be aware that incorrect connections may adversely affect picture quality.
- Do not remove cables from the ports by pulling the cable itself. Always grasp and pull the connectors at the end of the cable.
- Ensure that all cables are fully inserted and firmly seated.

#### Connecting the digital inputs

To use the DVI interface:

- 1. Connect the **DVI (DVI-D) IN** jack on the display to the DVI output jack on a computer using a DVI-D cable.
- 2. Connect the computer's audio output jack to the **PC LINE IN** jack on the display using a suitable audio cable.
- 3. Press **INPUT** and then select **DVI-D** from the input source menu.

To use the HDMI interface:

- 1. Connect the HDMI output jack of a computer or A/V device (such as a VCR or DVD player) to the **HDMI1 IN** or **HDMI2 IN** jack on the display using an HDMI cable.
- 2. Press **INPUT** and then select **HDMI1** or **HDMI2** from the input source menu.

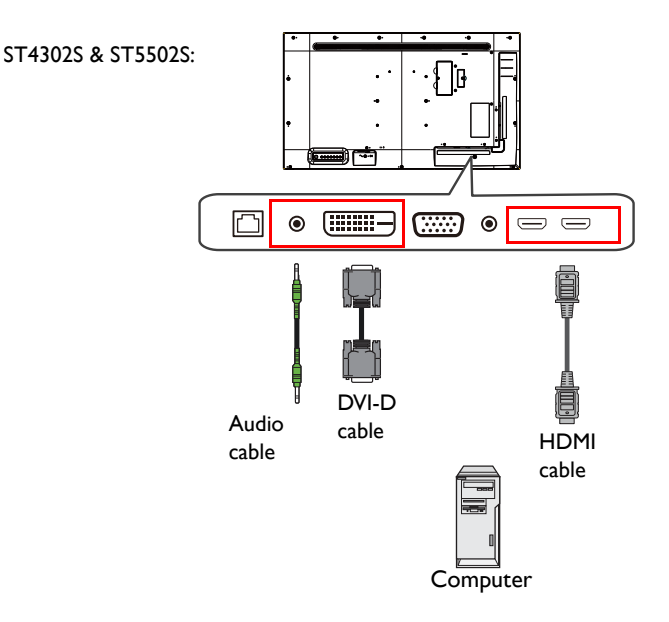

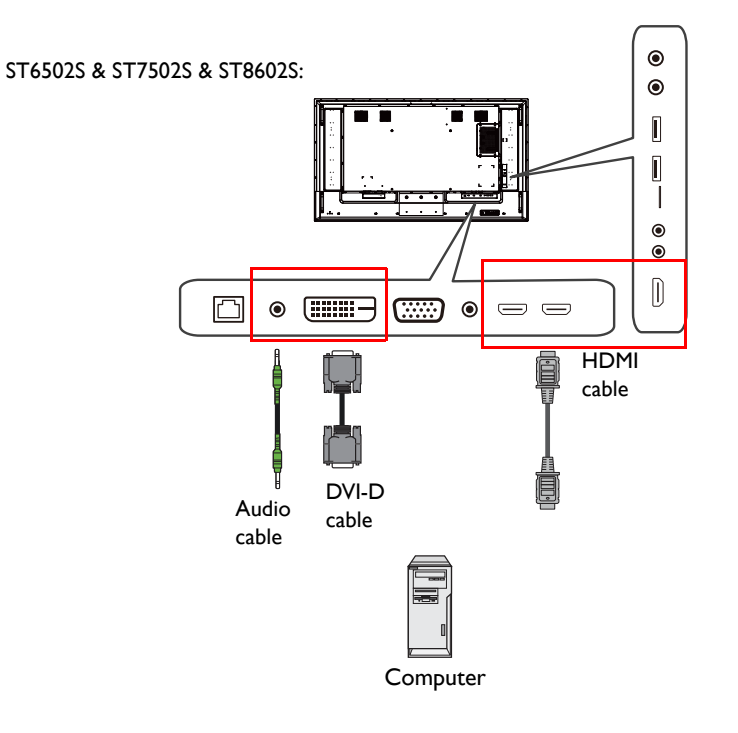

#### Connecting the analog input

- 1. Connect the **VGA IN** jack on the display to the VGA output jack on a computer using a D-Sub (15-pin) cable.
- 2. Connect the computer's audio output jack to the **PC LINE IN** jack on the display using a suitable audio cable.
- 3. Press **INPUT** and then select **VGA** from the input source menu.

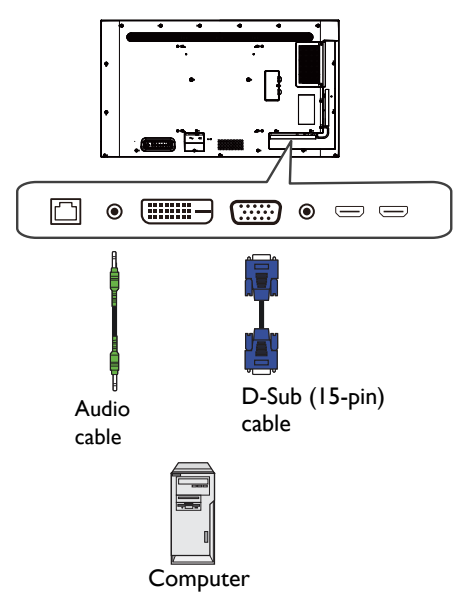

#### Connecting the multimedia inputs

To play multimedia files stored on the USB flash drive, insert the USB flash drive into the **USB2.0** port.

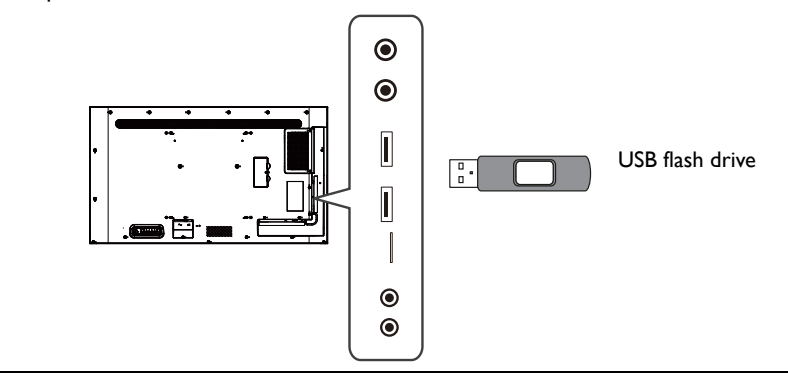

USB 2.0 standard spec is 0.5A and USB 3.0 standard spec is 0.9A.

### <span id="page-23-1"></span><span id="page-23-0"></span>Connecting power

Plug one end of the power cord into the power jack on the display and the other end into an appropriate power outlet (if the outlet is switched, turn on the switch).

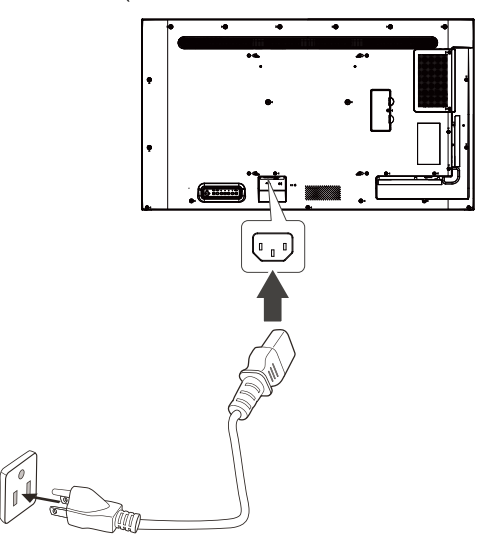

- The supplied power cord is suitable for use with 100-240V AC power only.
- The power cord and outlet illustrated may differ from the ones used in your region.
- Only use an appropriate power cord for your region. Never use a power cord which appears damaged or frayed, or change the plug type on the power cord.
- Be aware of the power loading when you use extension cords or multiple outlet power boards.
- There are no user serviceable parts in this display. Never unscrew or remove any covers.
- Turn off the power and unplug the power cord if you intend to move the display.

### <span id="page-24-0"></span>Basic operations

### <span id="page-24-1"></span>Turning the display on or off

- 1. Be sure to follow the instruction in [Connecting power on page 19](#page-23-1).
- 2. Before turning on the display, make sure the power switch is set to ON. The system will enter standby mode.

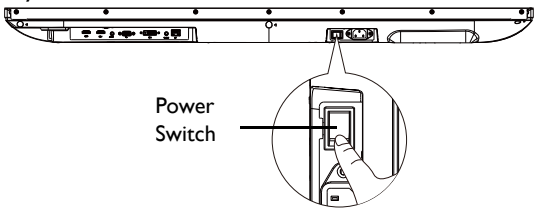

The display's standby mode still consumes power. To completely cut off power supply, set the Power switch to OFF and then disconnect the power cord from the power outlet.

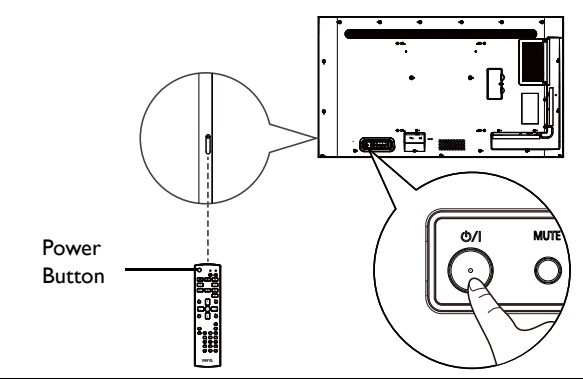

• Only when the power switch is set to on, the power button on the rear panel and the power button on the remote control will work.

- To turn on or off the display, press the power button on the rear panel or power button on the remote control.
- Display in standby mode still consumes power. To completely cut off the power supply, remove the power cord from the AC power outlet.

### <span id="page-24-2"></span>Switching input source

Press **INPUT** on the rear of the display or press  $\bigoplus$  on the remote control to open the input source menu and then select an input source.

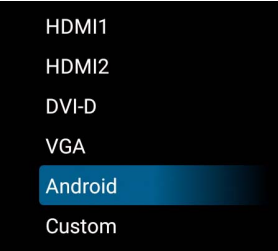

### <span id="page-25-0"></span>Operations in the OSD menu

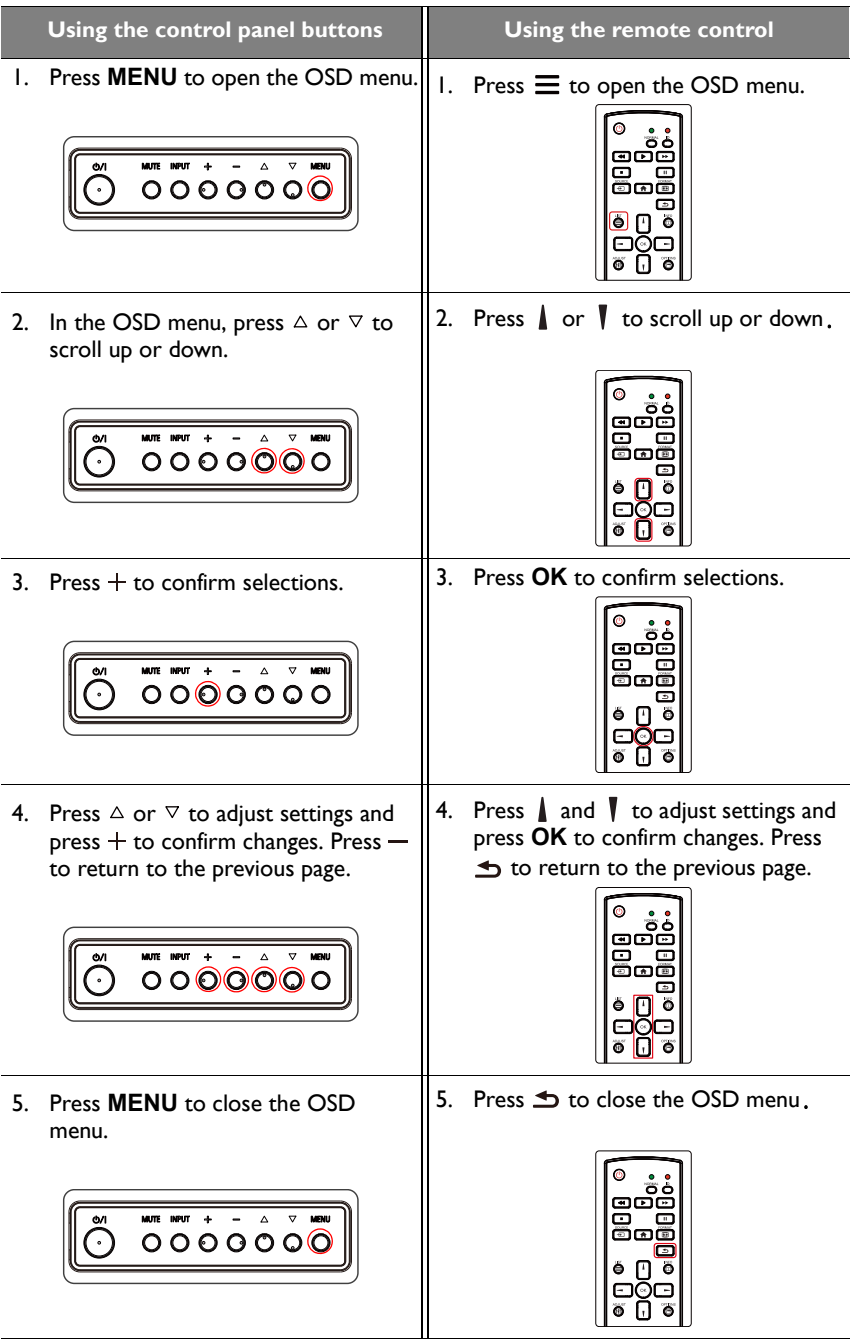

### <span id="page-26-0"></span>Initial setup

After you have connected the display to the power, you are ready to power on the display. The first time you power on the display, you will be guided through a series of setup screens. Follow the on-screen instructions or the steps below to start up your display and complete the initial setup.

- 1. Turn on the display. Wait for the display to boot up with the BenQ screen. This may take a moment.
- 2. Select **Next** on the screen to begin. Follow the on-screen instructions to set up the language, date and time, and network. Or your can skip some of these steps and complete the setup later.

### <span id="page-26-1"></span>**Settings**

After booting up the display, the main screen will appear on the display.

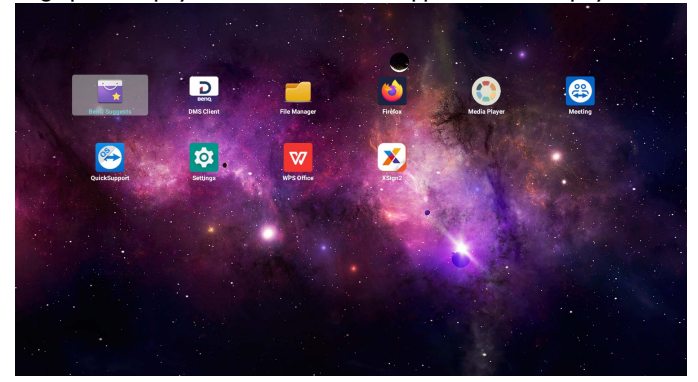

To configure the display, press  $\equiv$  on the remote control or **MENU** on the rear panel of the display to open the OSD menu.

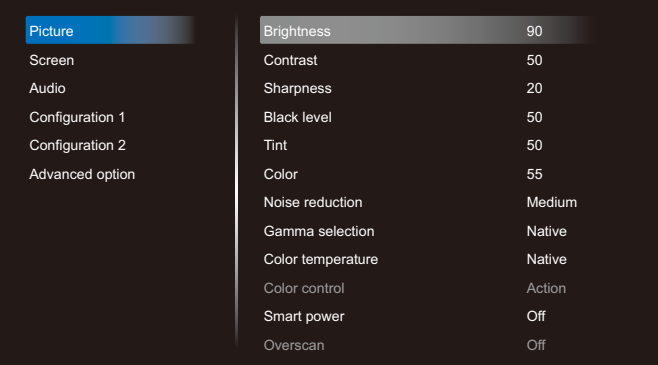

Refer to [OSD menu operations on page 27](#page-31-0) for more information.

- 
- If it is the first time to power on the display, the main screen will appear after the boot on process is finished.
- If **Boot on source** is set to any video input sources via the **DVI (DVI-D) IN**, **VGA IN**, **HDMI1 IN**, **HDMI2 IN** or **HDMI3 IN** port, the main screen will not appear after the display is turned on. You can press  $\rightarrow$  on the remote control and then select **Android** to open the main screen.

### <span id="page-27-0"></span>Setting up the Internet connection

Your display must be connected to a network to conduct OTA updates or surf the Internet.

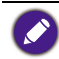

To find the MAC address in operating system of the display, please go to **Settings** > **System** > **About** > **Status**.

#### Network setting

Follow the steps below to configure the wired network settings for the display.

- 1. Connect the display to a local network via an RJ45 cable.
- 2. On the main screen, select **Settings**.

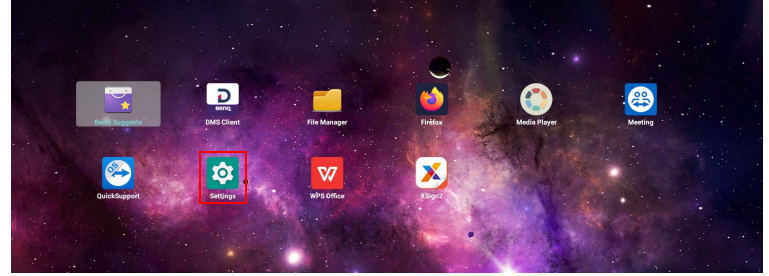

- 3. Go to **Network & Internet** > **Ethernet**.
	- If you are in a DHCP environment, enable **Ethernet** and the display will be connected to the Internet automatically.

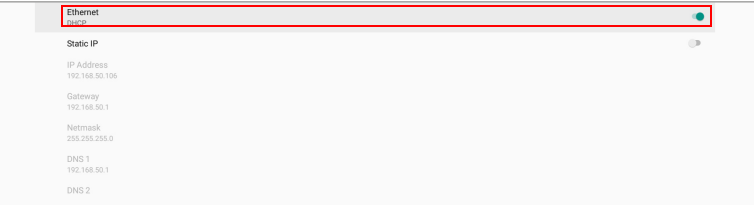

- If you are in a non-DHCP environment, enable **Static IP** and then manually set the IP Address, Gateway, Netmask, DNS 1 and DNS 2.

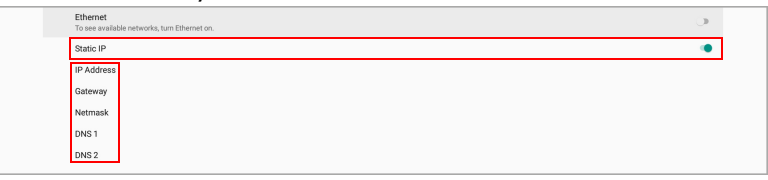

#### Wireless connection

You need to install a wireless adapter in order to connect the display to the Internet wirelessly. Please contact your local dealer for more information about the wireless adapter.

- 1. Install a wireless adapter to the display.
- 2. On the main screen, select **Settings**.

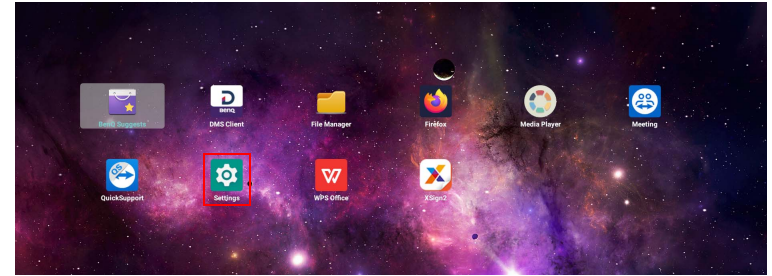

3. Go to **Network & Internet** > **Wi-Fi**.

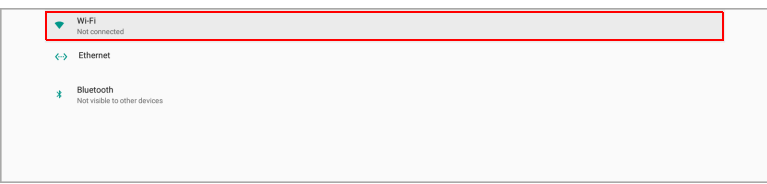

- 4. Enable **Wi-Fi**. The available networks will appear on the screen.
- 5. Select the wireless network you want to connect to.
- 6. Follow the on-screen instructions to input the password and connect the display to the wireless network.

### <span id="page-29-1"></span><span id="page-29-0"></span>Activating X-Sign screen saver

To turn the non-touch display into a big presentation screen without using remote control:

1. On the main screen, select **Settings**.

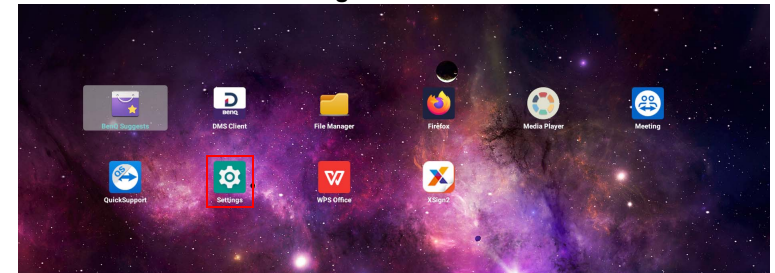

2. Go to **Signage Display** > **General settings** > **X-Sign screen saver** to change the timeout settings.

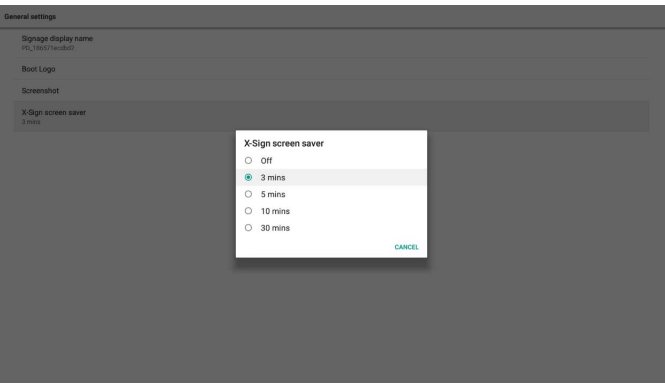

3. Return to the main screen. The screen saver will launch after a specified time of inactivity.

### <span id="page-30-0"></span>Updating software

Whenever a new version of software is available, the system will automatically detect the update and will prompt you to download it every time you turn on the display. To manually update the software:

On the main screen, go to **Settings** > **System** > **About** > **BenQ System Updates**.

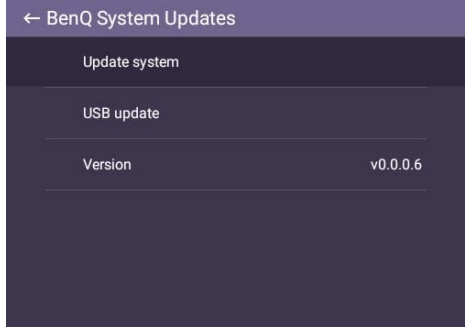

- Update system: The device will search for the update file while connecting to the Internet.
- USB update:
	- Copy the update file to the root of a FAT32 format USB drive. Make sure the file name is "update\_signed.zip".
	- Insert the USB to the display, and the system will prompt a message for confirmation. If the message does not show up, select **USB Update** to start update detection.
	- Select **Start Update** to initiate update process.
		- Software update process may take some time to complete.

• During the update process, do not turn off the device or disconnect the Internet connection. Any interruptions during the software update process may permanently damage your display.

# <span id="page-31-1"></span><span id="page-31-0"></span>OSD menu operations Picture

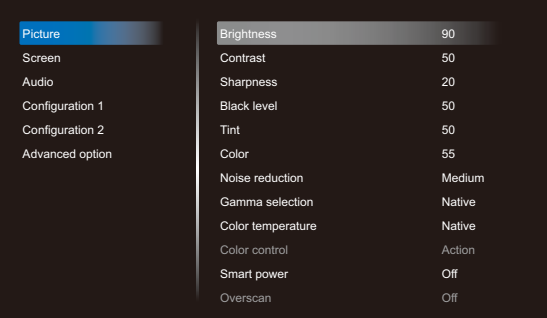

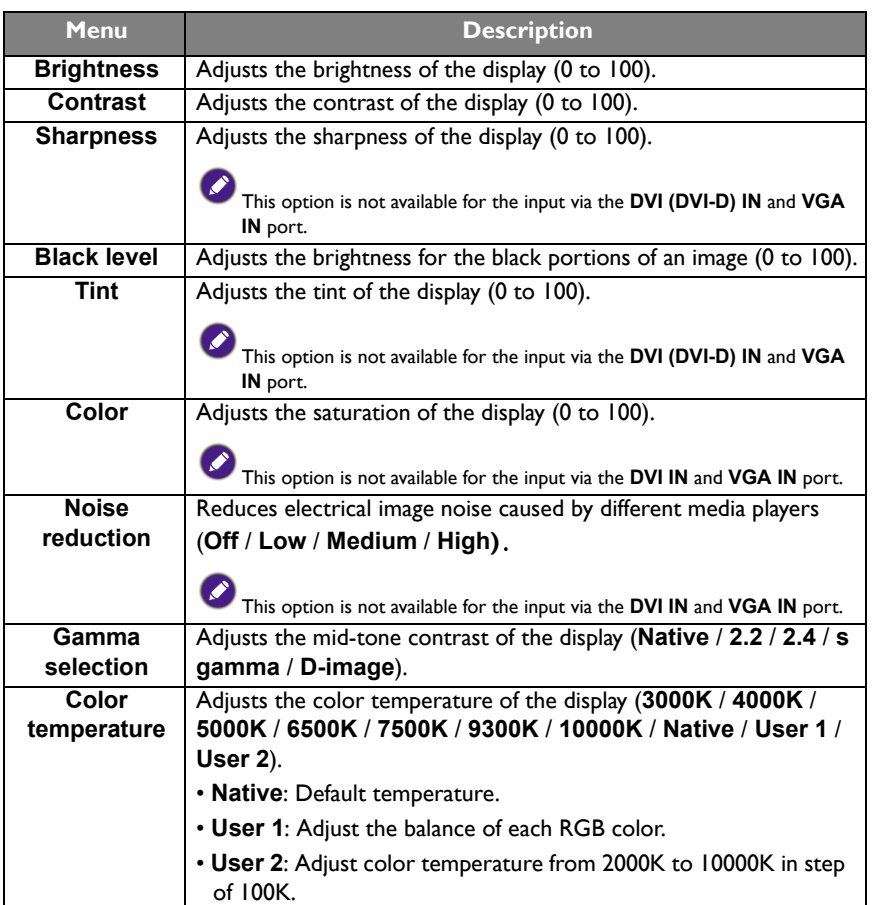

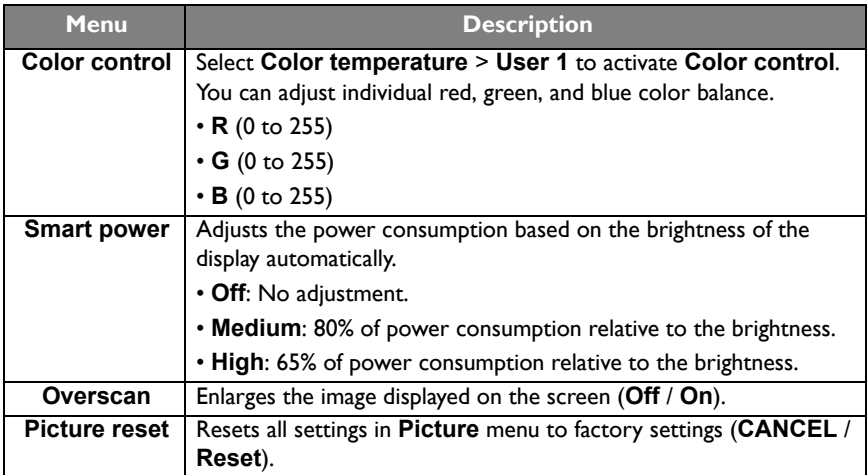

### <span id="page-33-1"></span><span id="page-33-0"></span>Screen

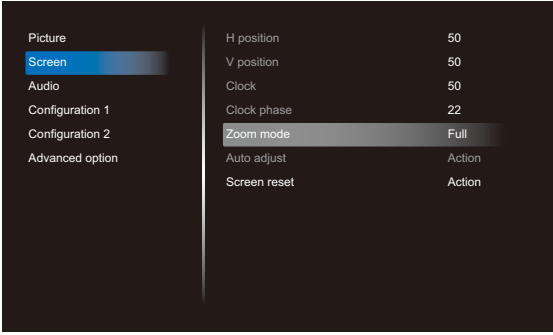

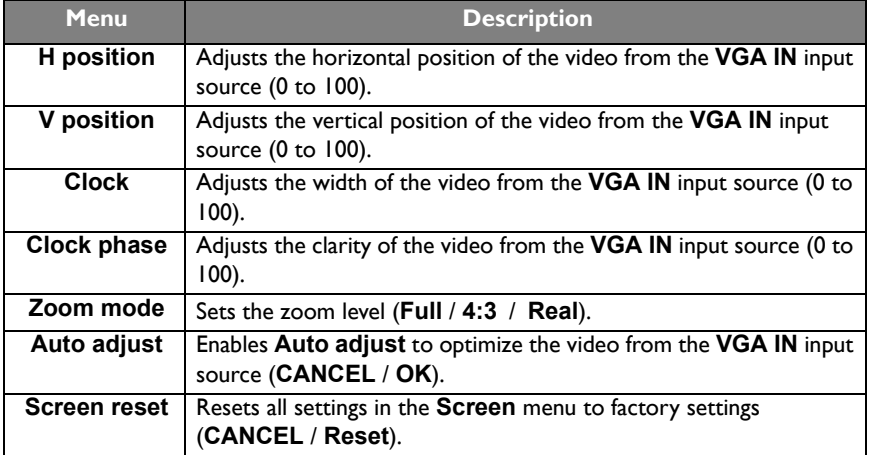

### <span id="page-34-0"></span>Audio

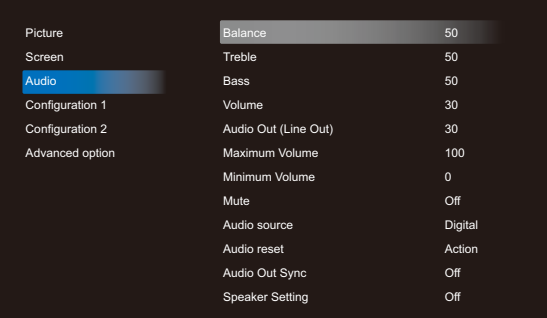

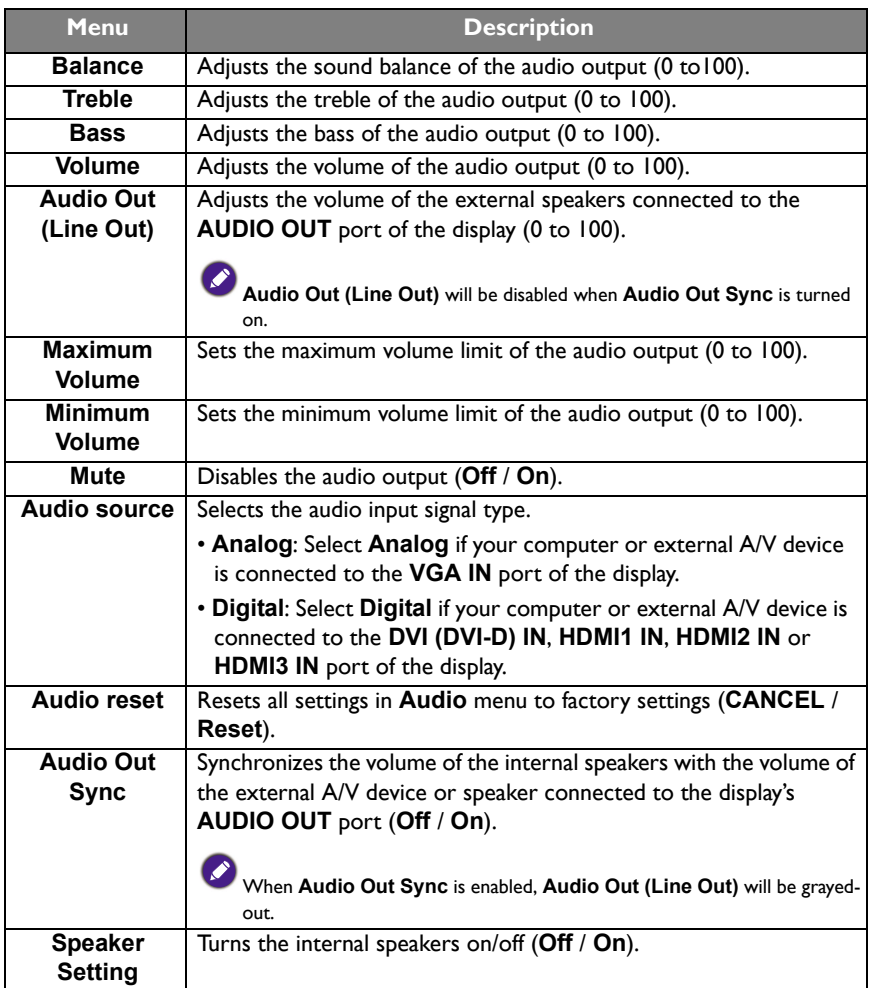

### <span id="page-35-0"></span>Configuration 1

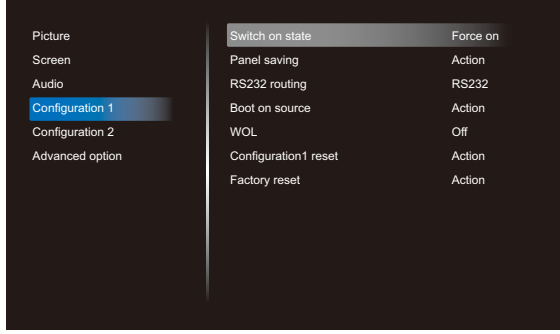

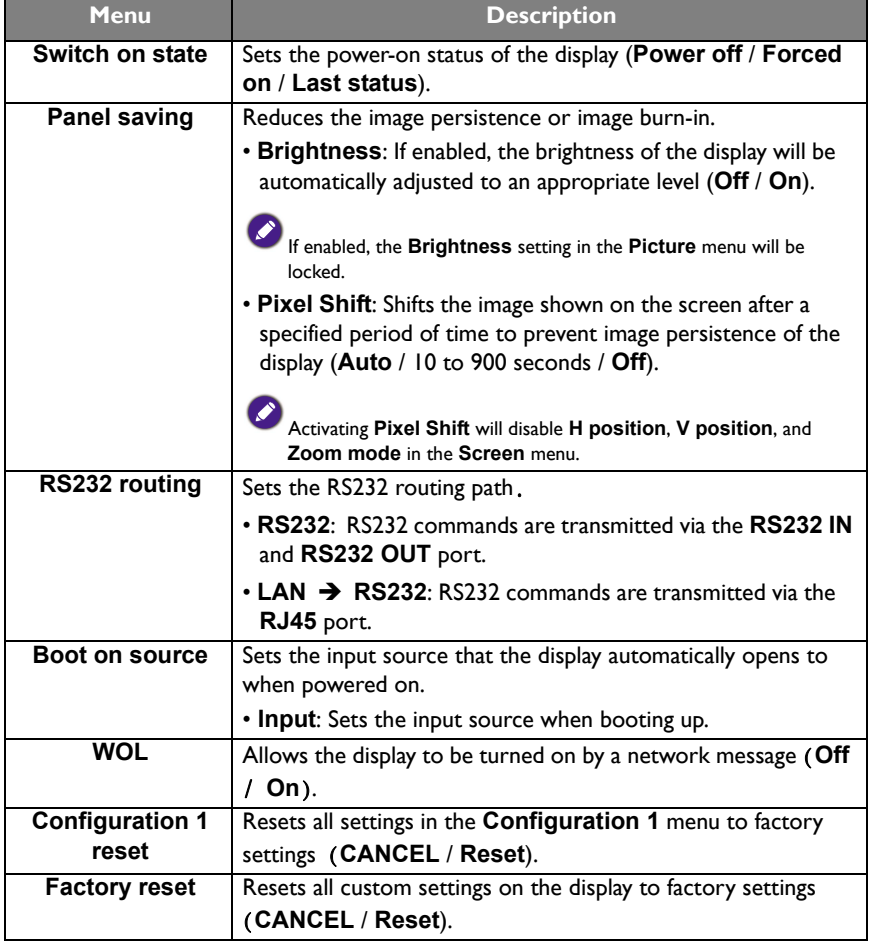

# <span id="page-36-0"></span>Configuration 2

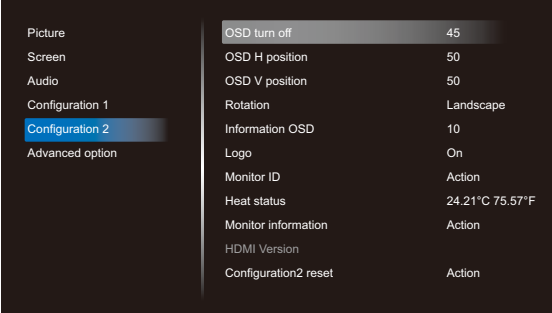

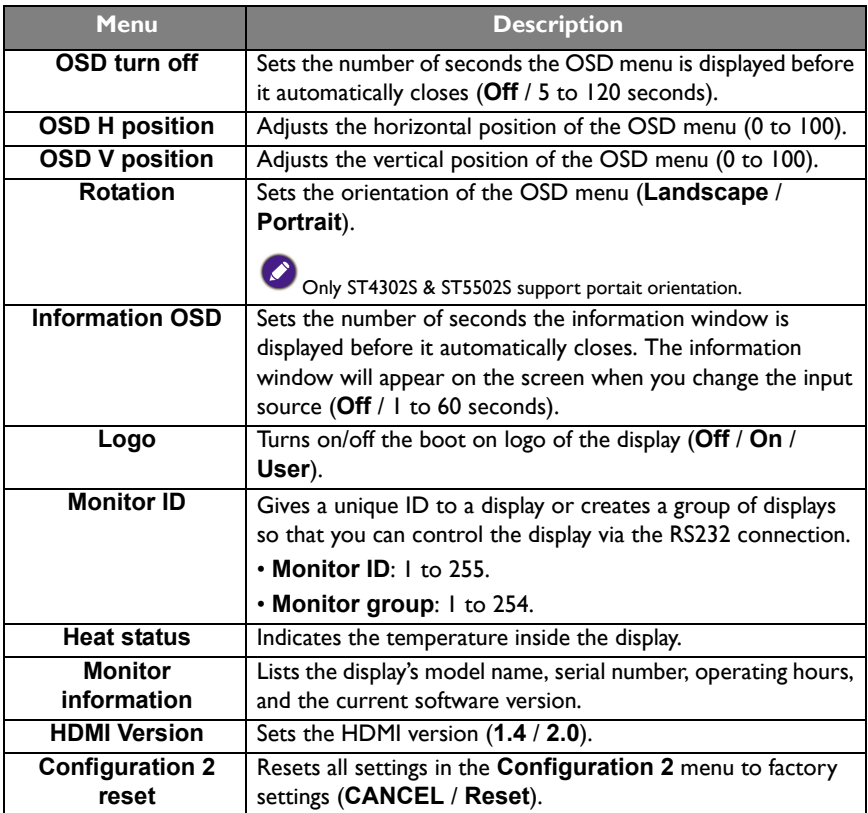

### <span id="page-37-1"></span><span id="page-37-0"></span>Advanced option

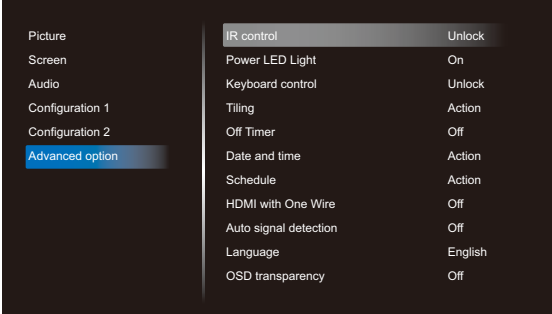

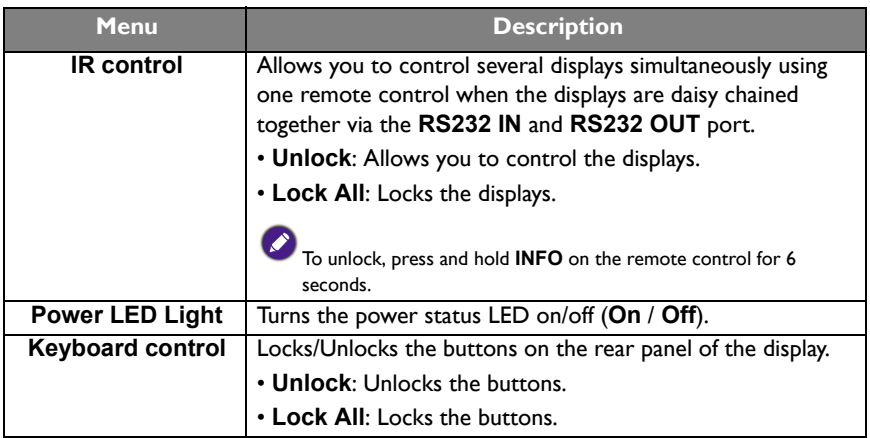

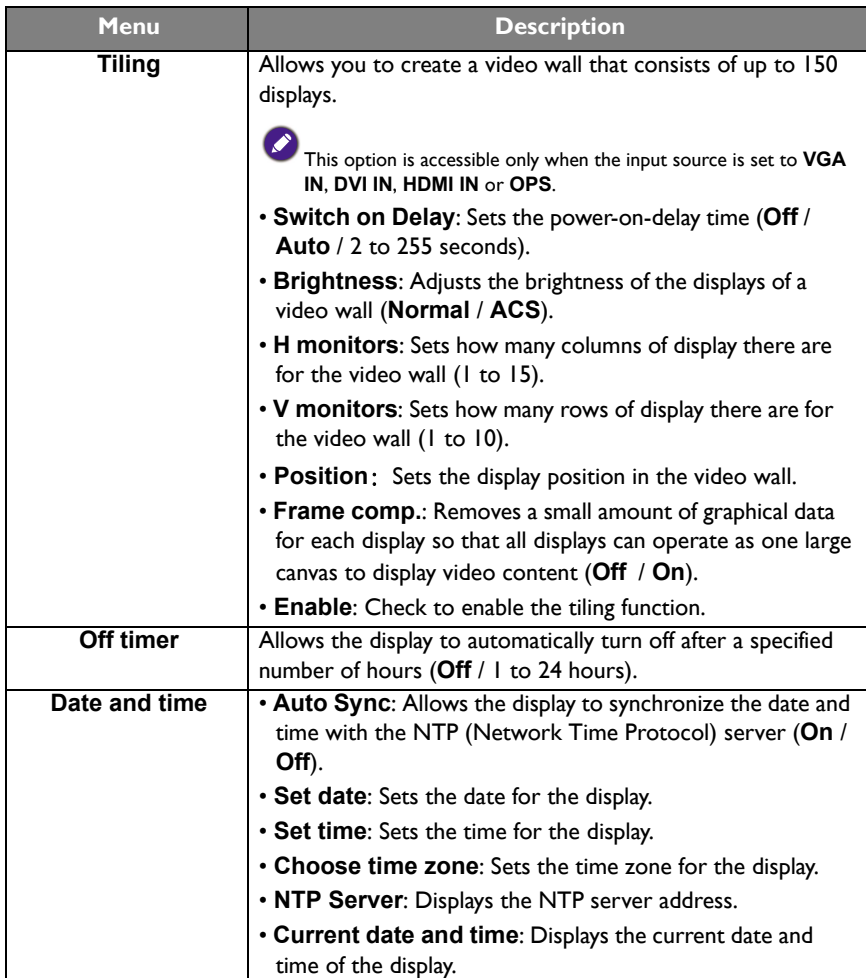

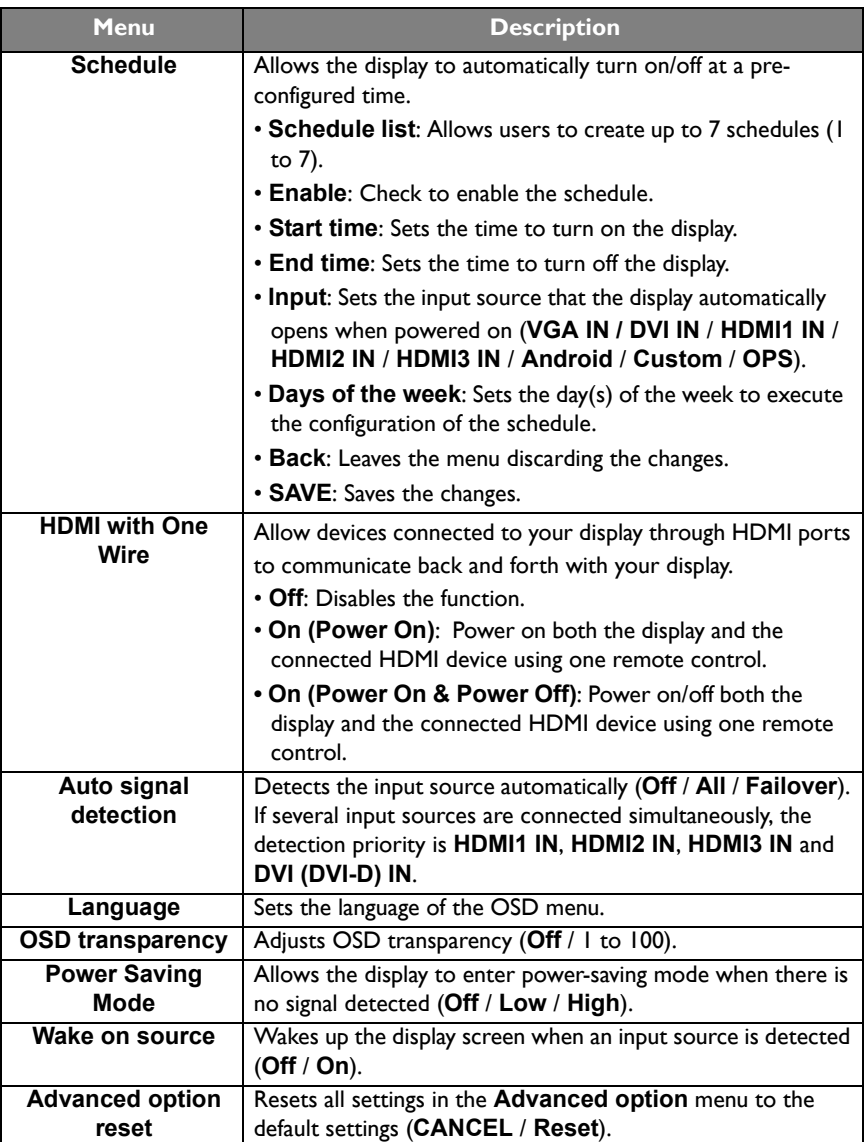

## <span id="page-40-0"></span>System interface

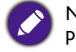

Note that this is a closed platform. The closed platform ensures the proper use of the display by preventing downloads and use of unauthorized apps.

### <span id="page-40-1"></span>Main screen

Main screen of the display allows you to use BenQ's various proprietary applications to create, manage, play captivating digital signage content to instantaneously engage your customers, as well as adjust display settings.

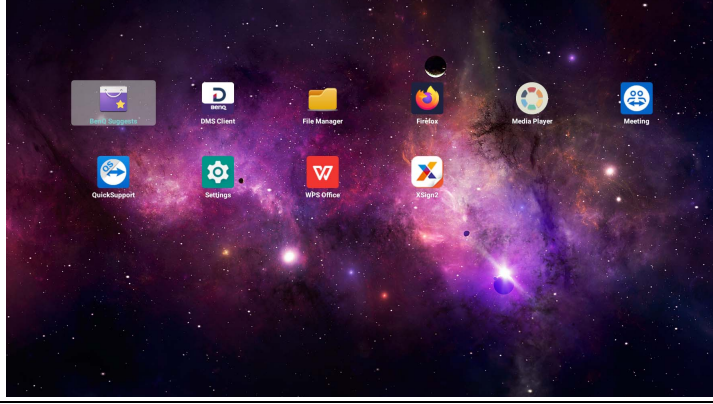

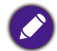

• If it is the first time to power on the display, the main screen will appear after the boot on process is finished.

• If **Boot on source** is set to any video input sources via the **DVI (DVI-D) IN**, **VGA IN**, **HDMI1 IN**, **HDMI2 IN**, or **HDMI3 IN** port, the main screen may not appear after the display is turned on. You can press  $\rightarrow$  on the remote control and then select **Android** to open the main screen.

The following apps can be accessed from the main screen:

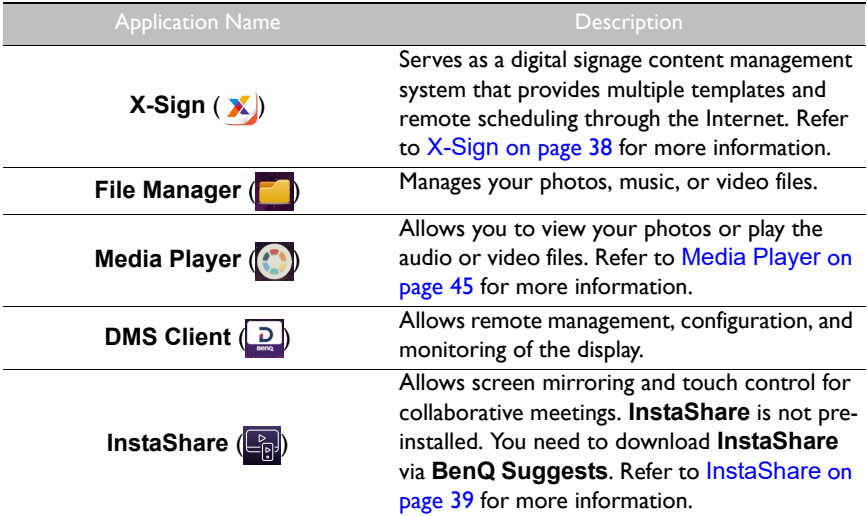

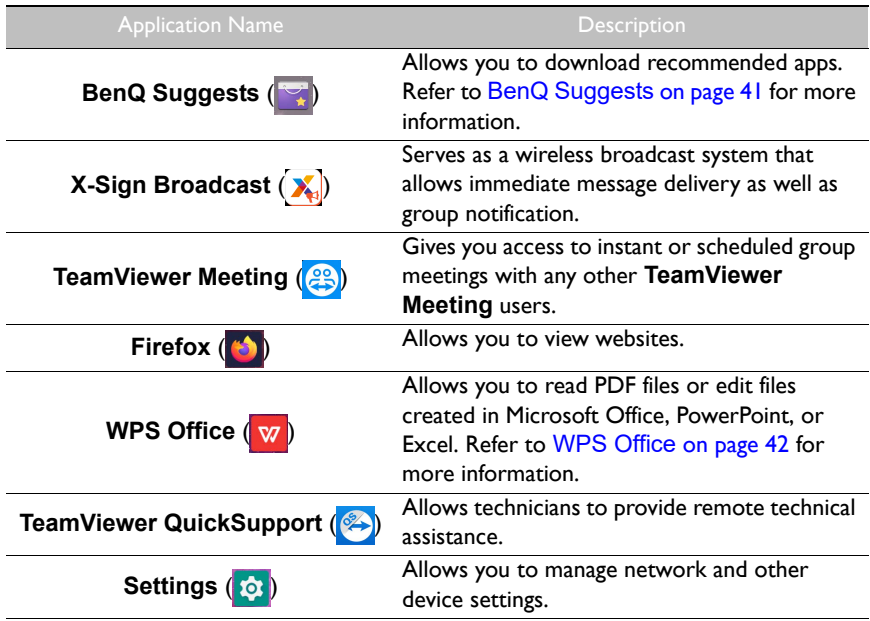

### <span id="page-42-0"></span>APPS

### <span id="page-42-1"></span>**X-Sign**

**X-Sign** is a digital signage content creation app. Users can create content with X-Sign Designer on their PCs or laptops and then import the file to the display through the USB flash drive. The content will be played automatically.

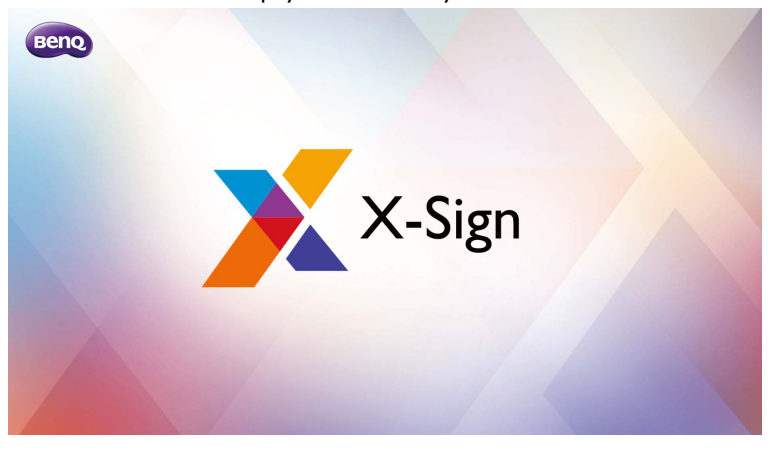

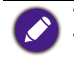

• Refer to [Activating X-Sign screen saver on page 25](#page-29-1) for more information. • X-Sign Designer can be downloaded from BenQ website. Please refer to the postcard in the accessory pack for the download instructions.

#### <span id="page-43-0"></span>**InstaShare**

**InstaShare** allows you to mirror the display's screen on your mobile device for handson annotation and mirror the screen of your mobile device on the display.

Before launching **InstaShare**, make sure your display is properly connected to lnternet.

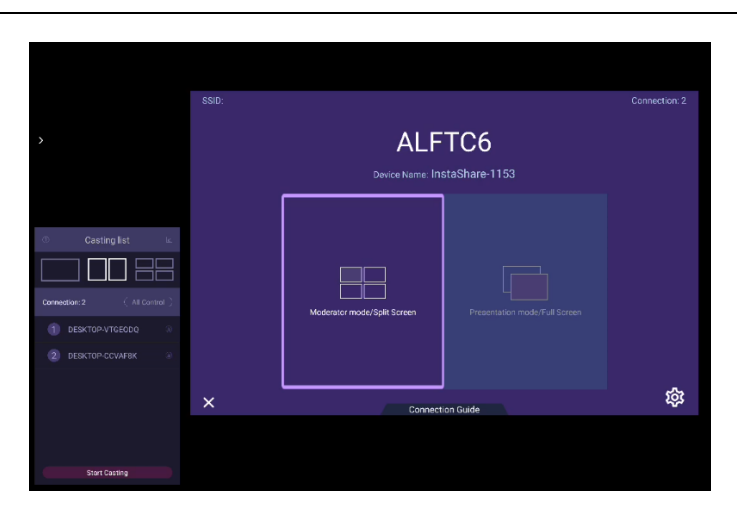

#### To use **InstaShare**:

- 1. Make sure your mobile device (such as smartphone or tablet) and the display are connected to the same network.
- 2. Download and install the **InstaShare** app on your mobile device.
- 3. Select **the continuum of languing instaShare** on your display.
- 4. Launch the **InstaShare** app on your mobile device, and then click the **InstaShare** ID name that you want to connect to or enter the pairing code.
- 5. Enter the connect code shown on the upper right corner of the display or you can also find the connect code in **Setting** ( $\circ$ ).
- 6. Once the mobile device has successfully connected to the display, a confirmation message will appear on the display. Select **Allow** on the display to confirm the connection.
- 7. Once connected you can:
	- Mirror the display's screen on your mobile device by tapping **Screen Mirroring** on your mobile device.
	- Mirror the device's screen on the display by tapping  $\Box$  on your mobile device.
	- Control the display by using your mobile device as a remote control.

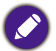

Once connected, any operations on the display or mobile device will also show up on your mobile device and display.

You can also select **Setting** ( $\circledast$ ) in the lower right corner of the display to modify the settings for **InstaShare**, such as the **InstaShare** ID name, connect code, or mirroring confirmation message.

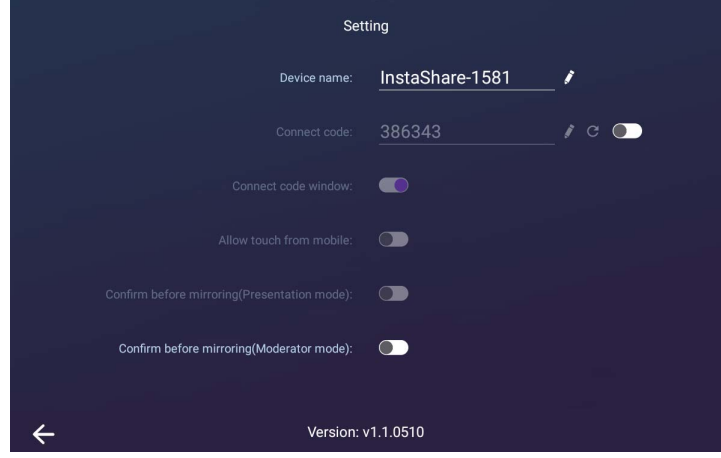

### <span id="page-45-0"></span>**BenQ Suggests**

**BenQ Suggests** allows you to view and download recommended apps.

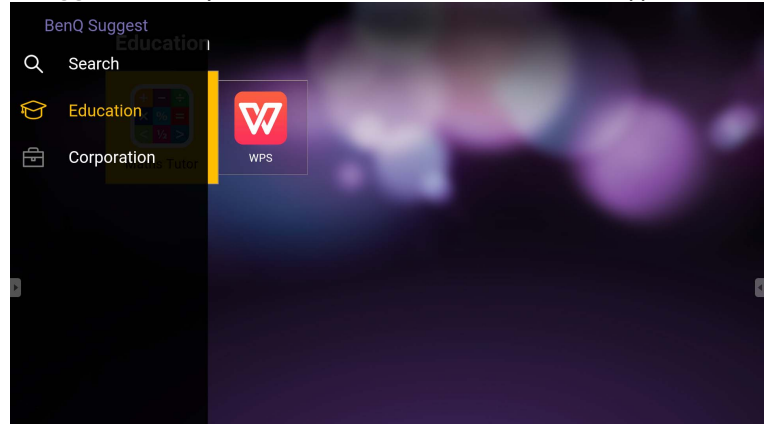

After **BenQ Suggests** is launched, you can select the category on the left panel to browse the suggested apps. Select an app from the selected category to view the basic description of the app.

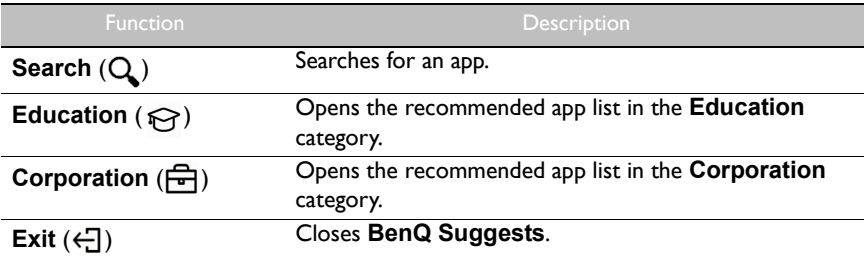

### <span id="page-46-0"></span>**WPS Office**

**WPS Office** allows you to read PDF files or edit files that are supported in Microsoft Office, PowerPoint, and Excel.

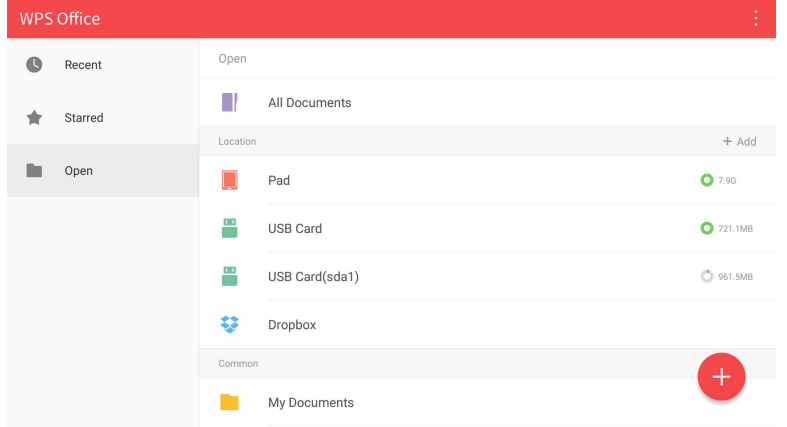

To edit a file with **WPS Office**:

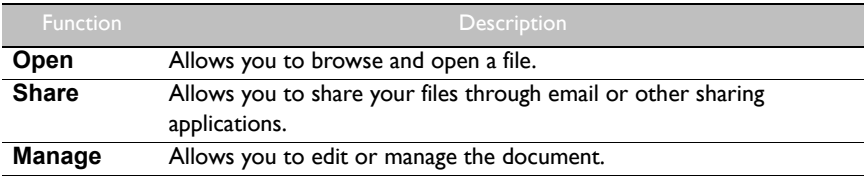

- 1. Select **Open** ( $\blacksquare$ ) on the left panel to browse and open a file located in either the display's internal memory, an external storage device, or cloud storage.
- 2. Select the function menu on the top panel to access the file format's various functions.

The description is for a PowerPoint file, the function menus for other file formats will vary.

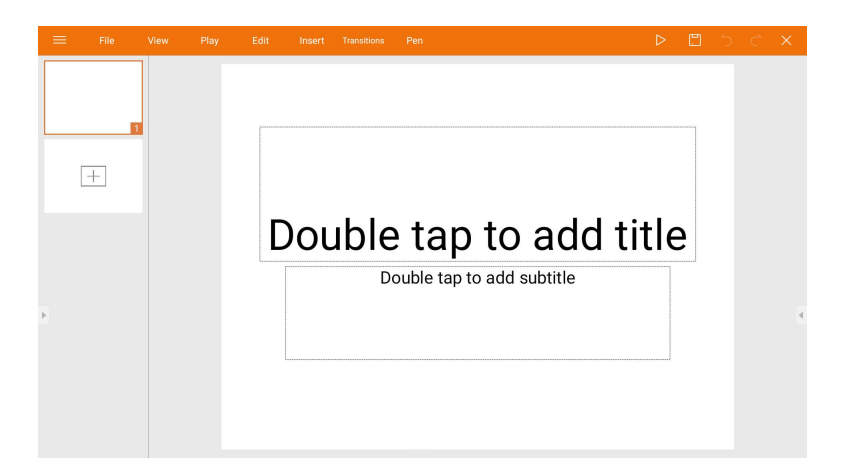

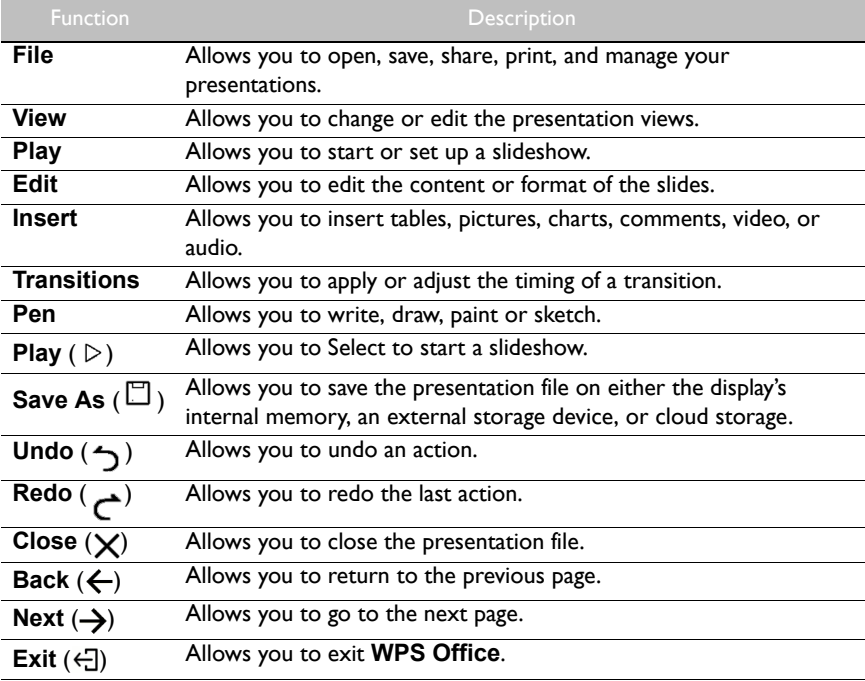

### Supported Office versions and file formats

Supported Office versions: 97 / 2000 / XP/ 2003 / 2007 / 2010

Supported Office software formats:

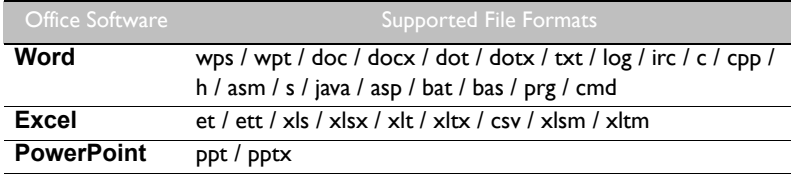

### <span id="page-49-0"></span>**Media Player**

**Media Player** allows you to view your photos or play audio or video files. **Media Player** also allows you to create and play playlists of your media files.

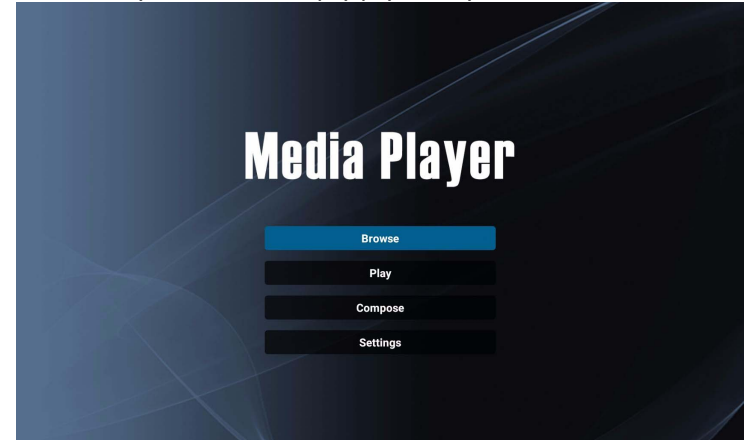

After **Media Player** is launched, you will see the main **Media Player** screen with the following options:

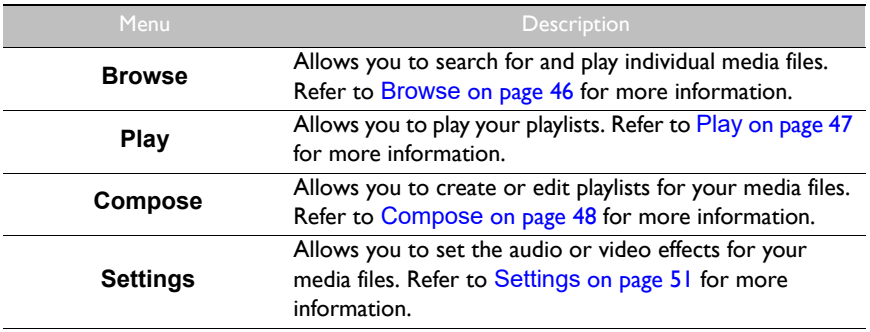

#### <span id="page-50-0"></span>**Browse**

When selecting **Browse** on the main **Media Player** screen, a message will appear allowing you to select where your files are located. Once a file is selected from the location, it will begin playing.

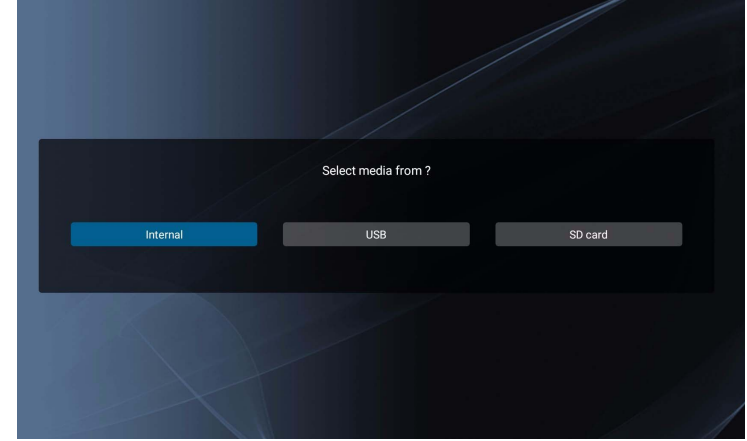

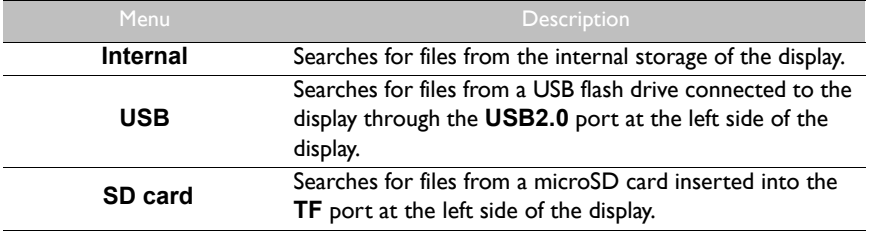

#### <span id="page-51-0"></span>**Play**

When selecting **Play** on the main **Media Player** screen, the **PlayList** menu will appear. You can select a playlist to play.

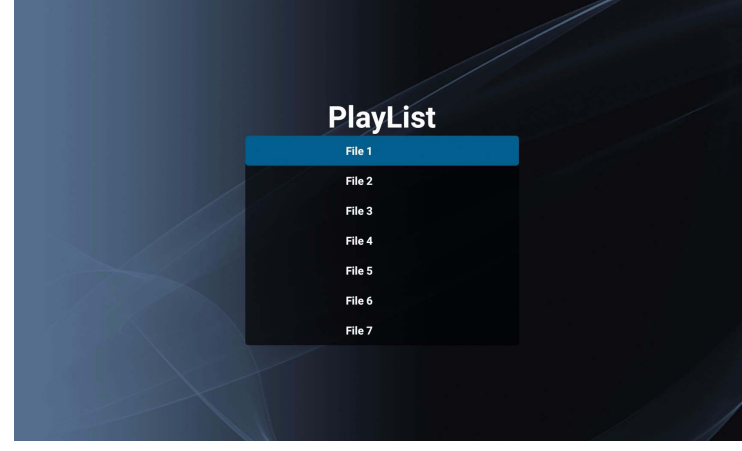

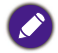

• You are allowed to create up to 7 playlists for your media files. Refer to Compose [on page 48](#page-52-0) for more information.

• The **Play** menu only allows you to play playlists. If you want to play an individual media file only, use **Browse** to search for the media file and then play it directly. Refer to [Browse](#page-50-0) on [page 46](#page-50-0) for more information.

#### <span id="page-52-0"></span>**Compose**

When selecting **Compose** on the **Media Player** screen, the **PlayList** menu will appear. You can select an empty field and start creating a playlist for your media files or edit an existing playlist.

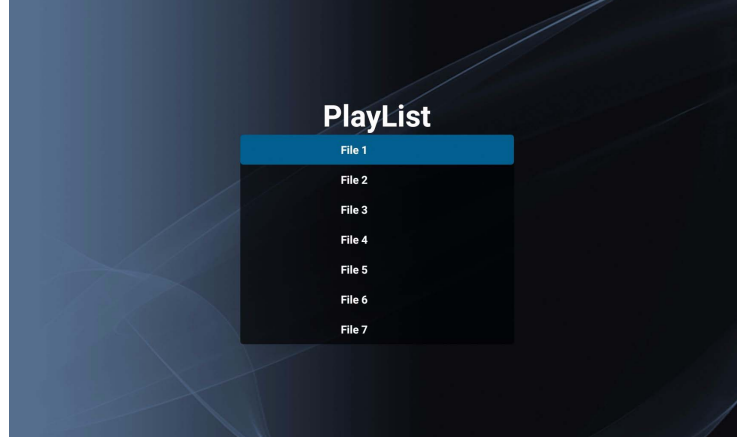

#### **Creating/Editing a Playlist**

• If you select an empty field, a message requesting you select where your files are located will appear. Select where your files are stored and start creating the playlist.

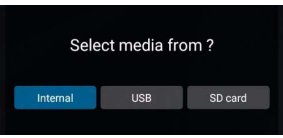

• If you select an existing playlist, a message checking whether you want to edit or remove the playlist will appear. Select **Edit** to edit the playlist.

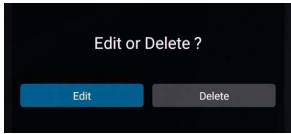

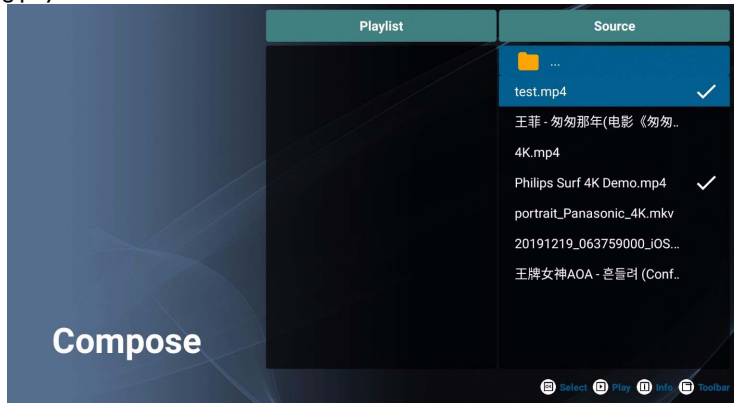

When the **Compose** screen appear, you can start creating a playlist or editing an existing playlist.

You can use the remote control to create or edit a playlist.

- To confirm the selected item, press **OK**.
- To play the file, press  $\boxed{\blacktriangleright}$ .
- To see the file's information, press  $\Box$ .
- To open the toolbar, press  $\Box$ . Refer to Toolbar [on page 49](#page-53-0) for more information.

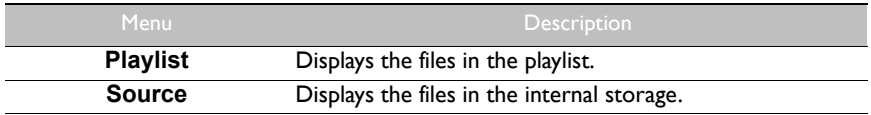

#### <span id="page-53-0"></span>**Toolbar**

**Compose** provides various tools to help create or edit your playlists. Press no the remote control to open the toolbar.

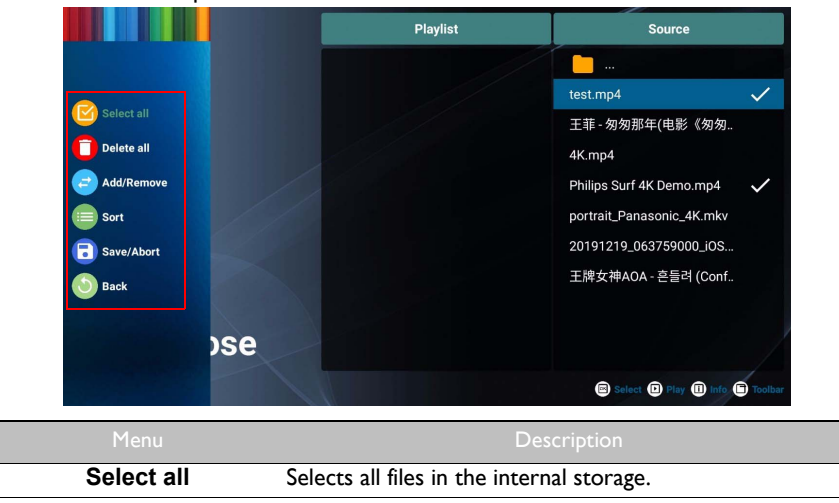

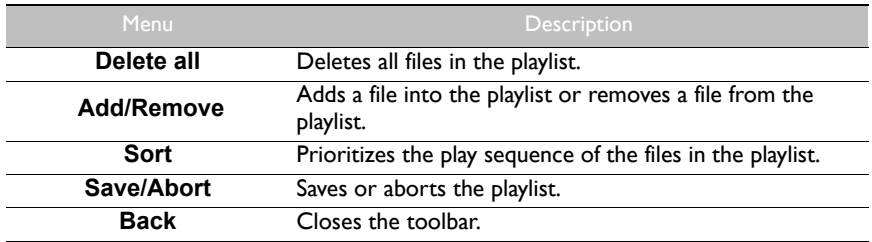

#### <span id="page-55-0"></span>**Settings**

You can set the audio/video effects for the playback of your media files.

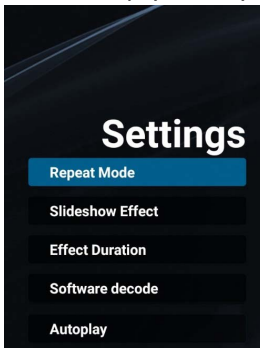

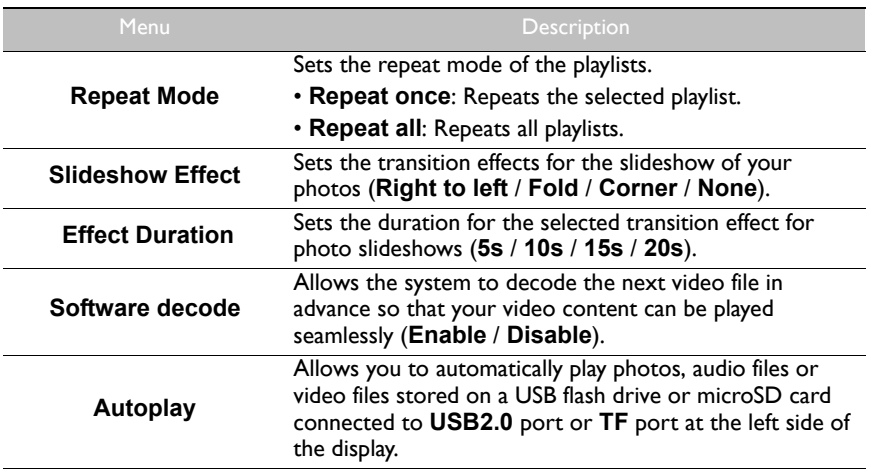

#### **Supported media formats**

#### **Video**

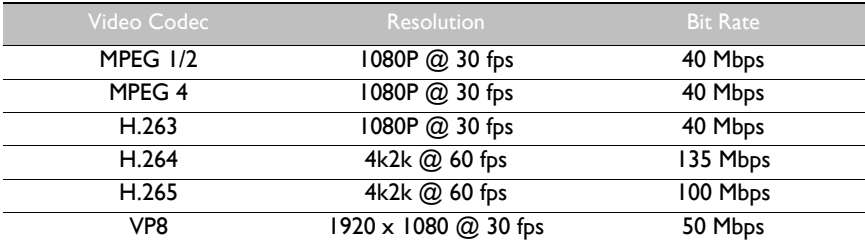

#### **Audio**

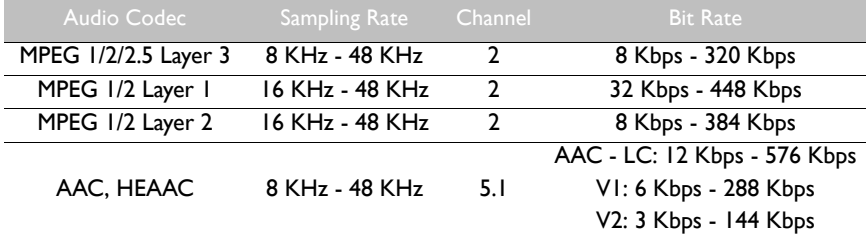

#### **Image**

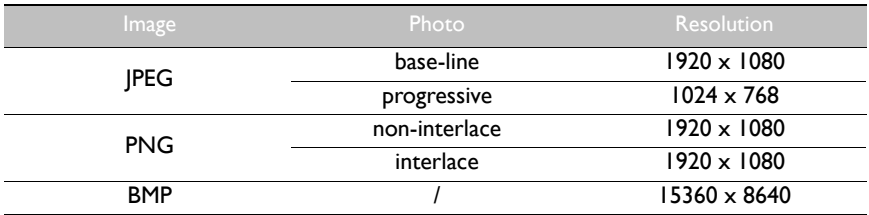

# <span id="page-57-0"></span>Product information Specifications

<span id="page-57-1"></span>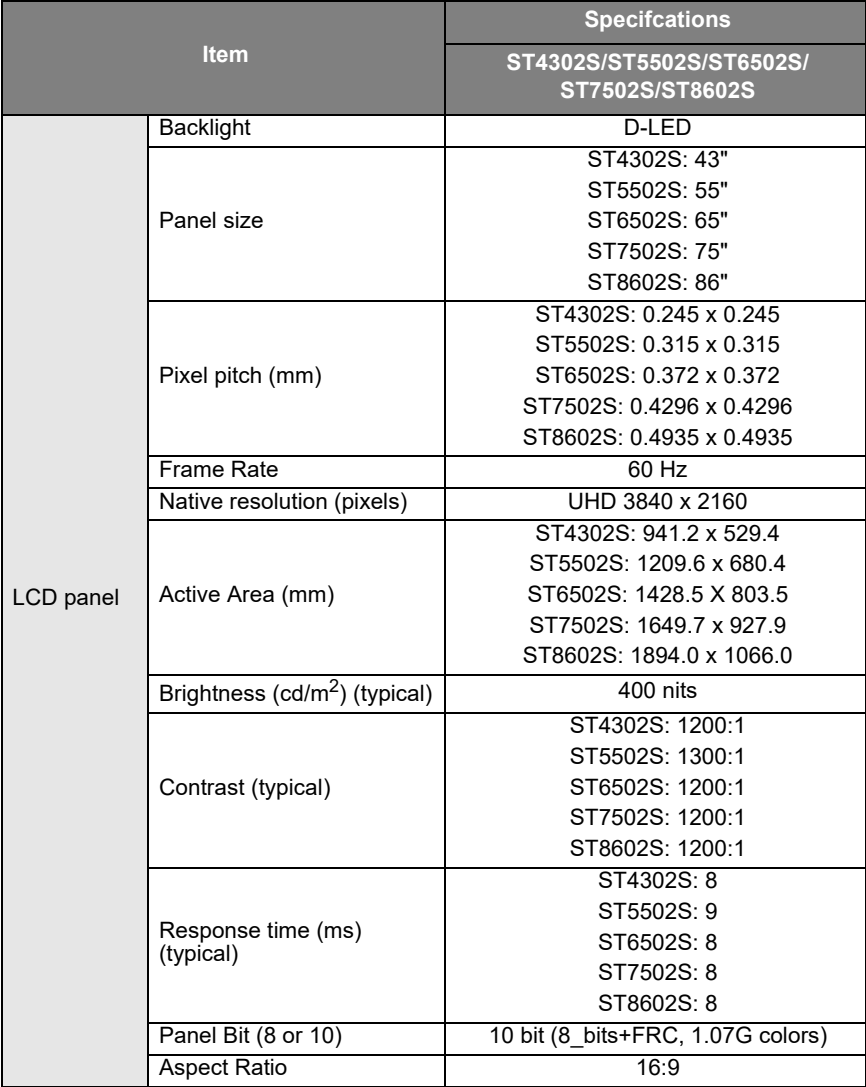

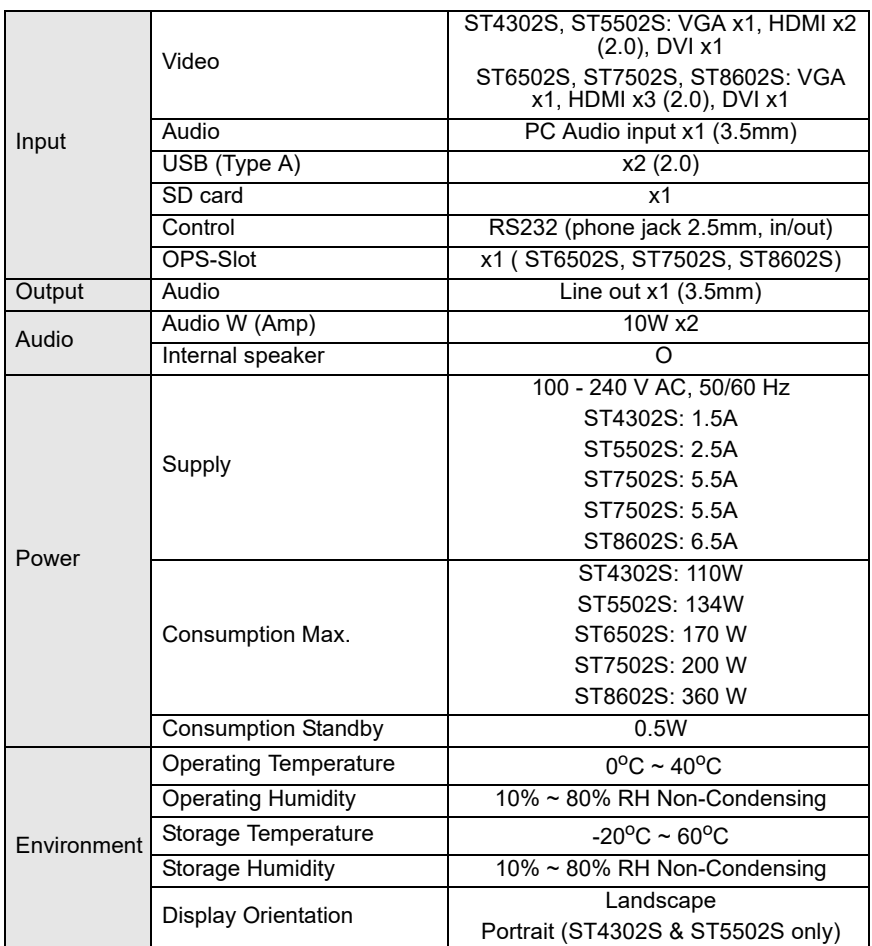

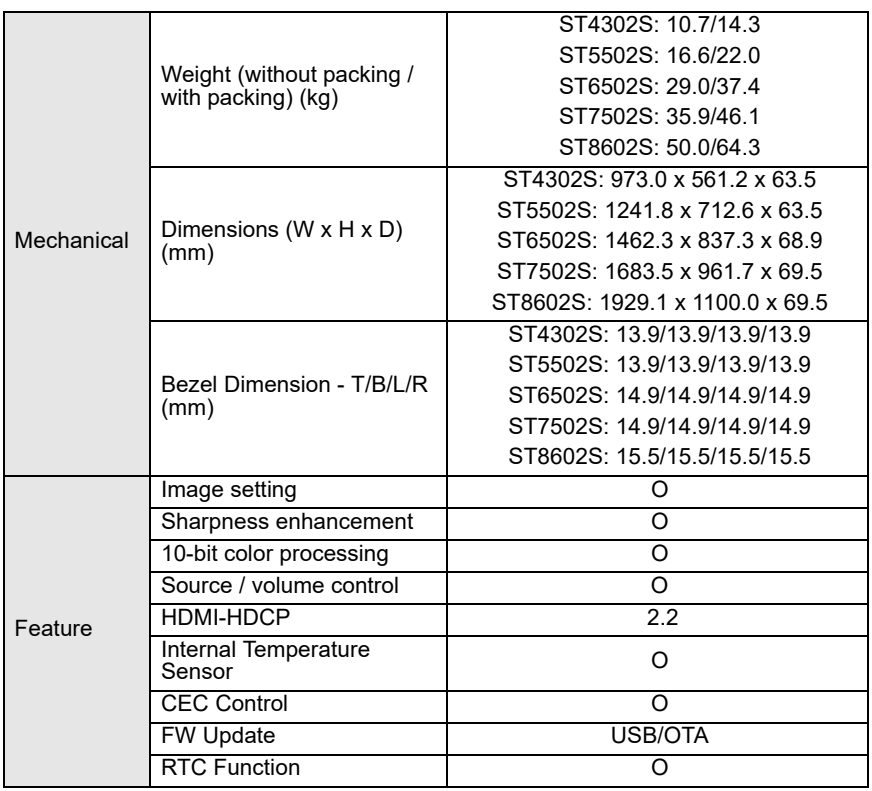

Specifcations and functions are subject to change without notice.

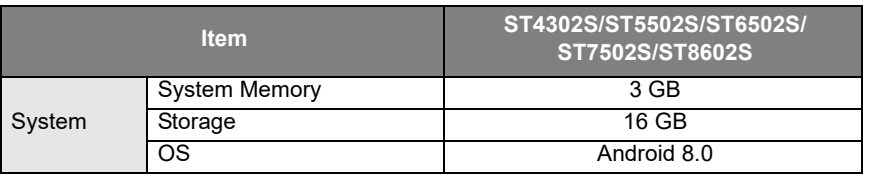

• OS: This Android 8.0 operating system is not standard Android, so access to **Google Play**™ is not available. APK cannot be installed in the default location. Without management permission, installing function will not work. There is no guarantee that the self-installed APK can function normally.

• Storage: Content storage may vary by the product supplied for your region. Pre-installed system and apps may take up some space.

<span id="page-60-0"></span>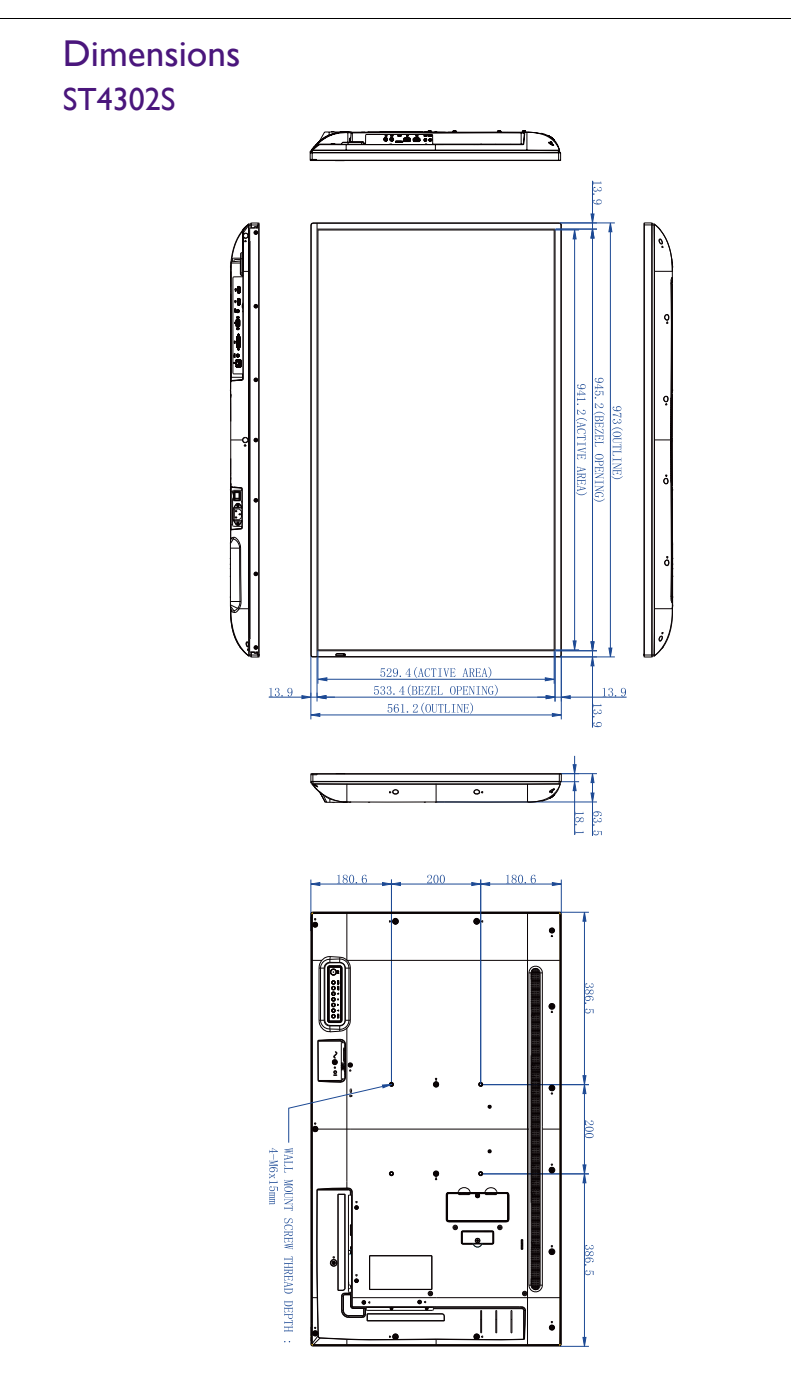

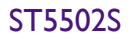

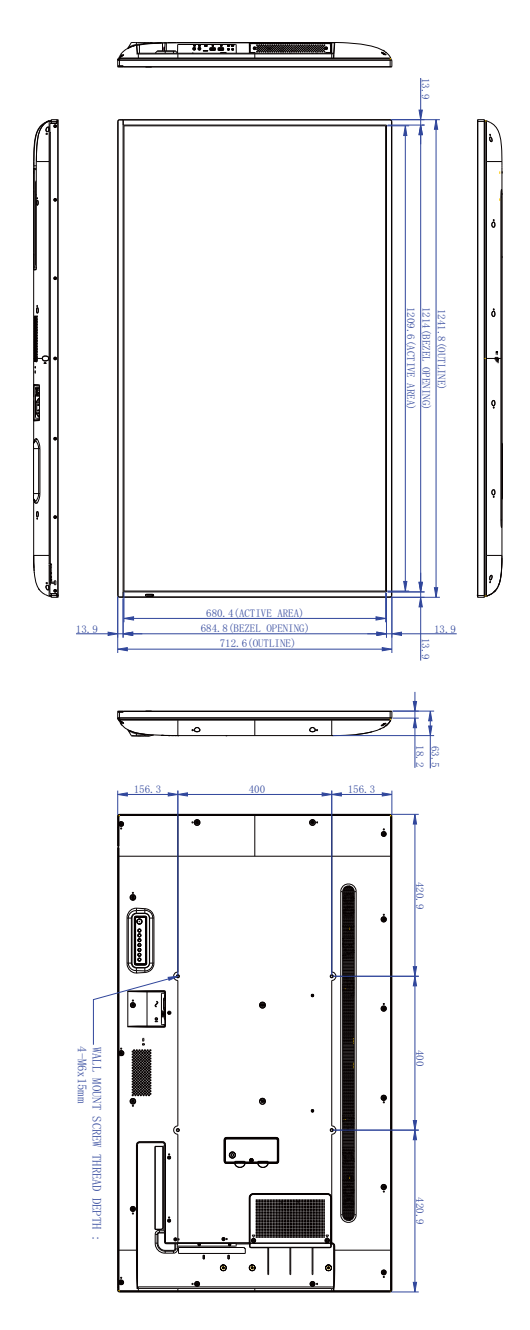

### ST6502S

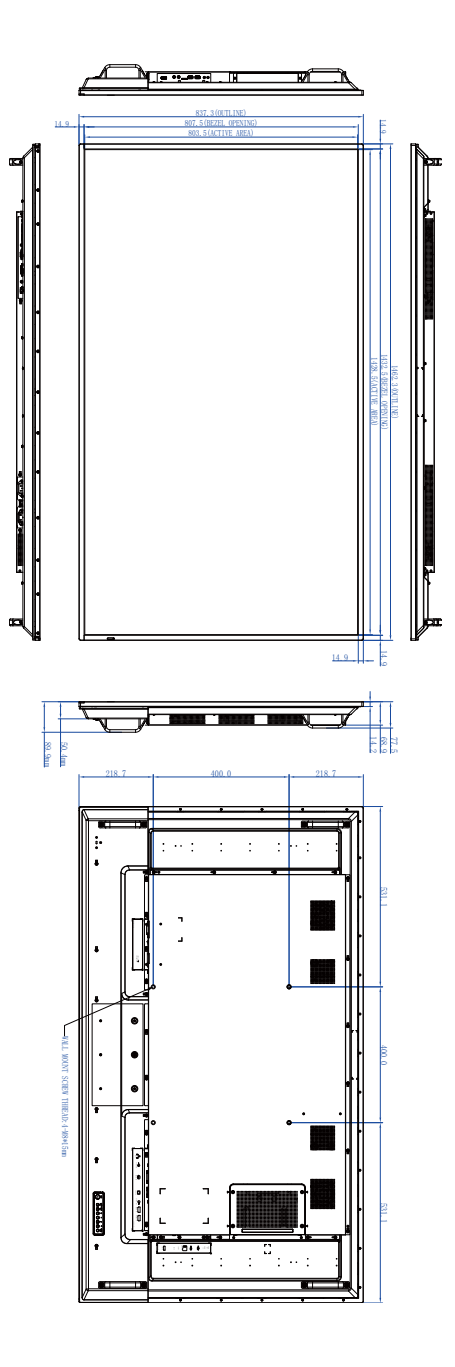

### ST7502S

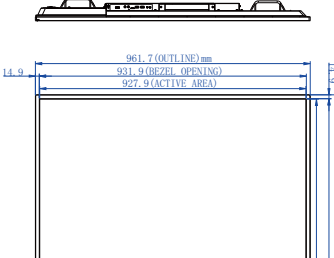

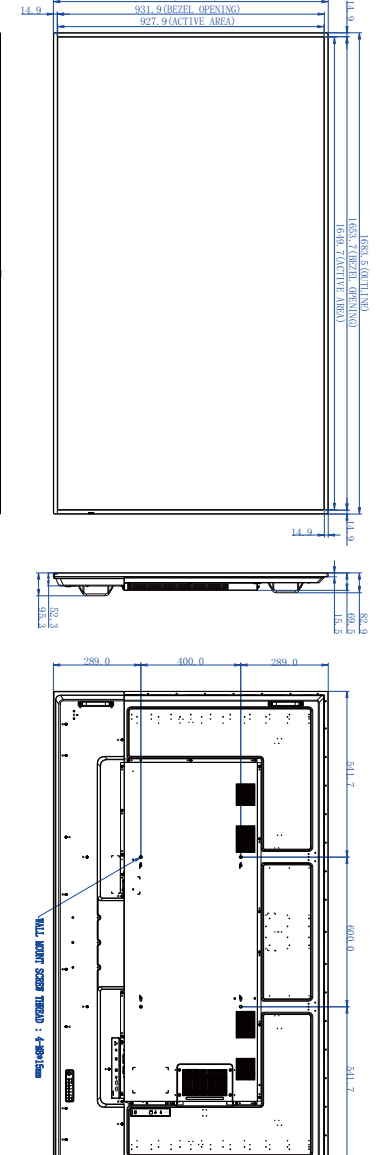

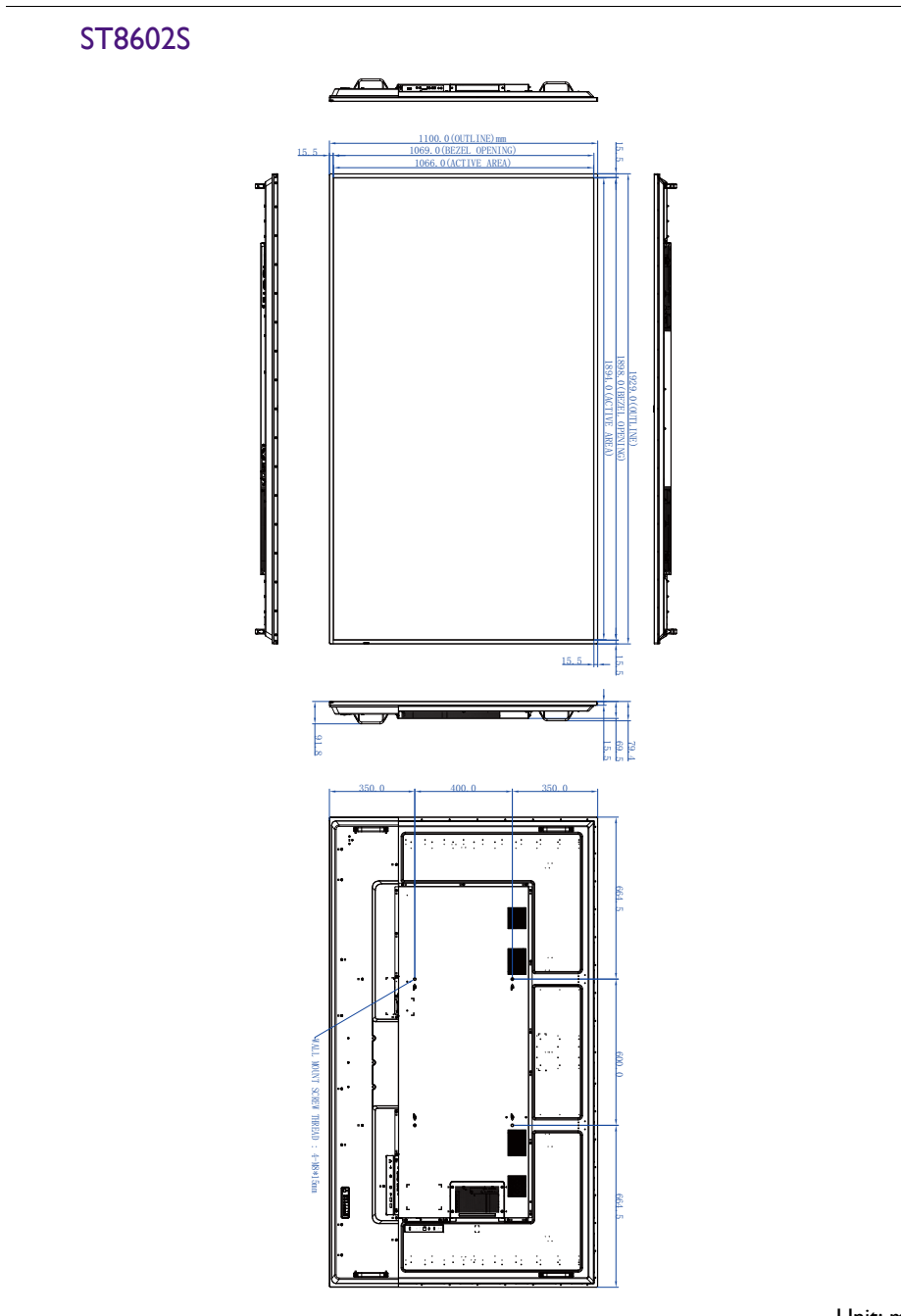

# <span id="page-65-0"></span>Supported input signal resolution

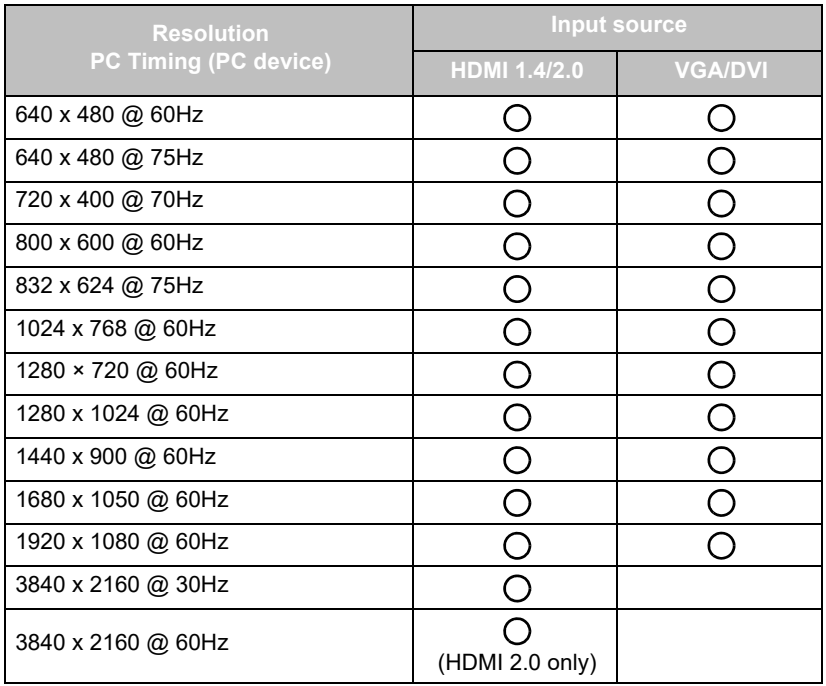

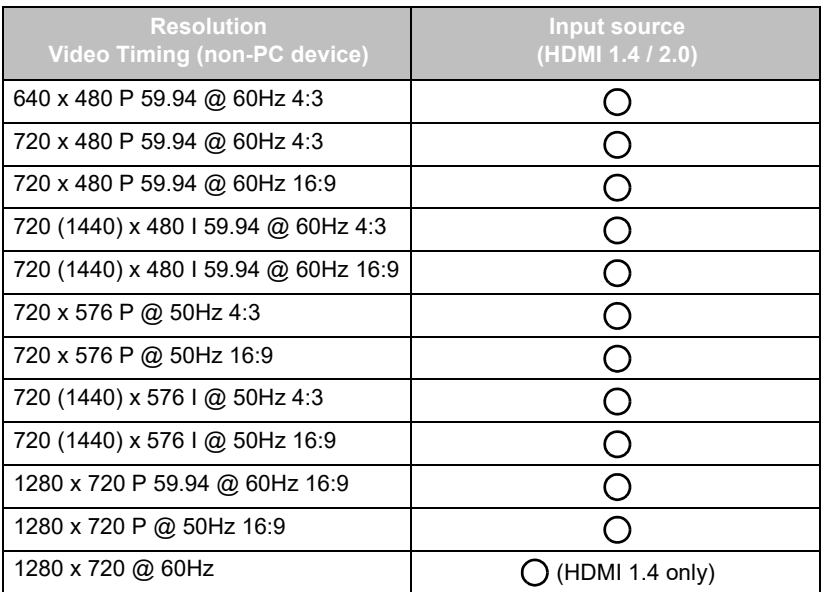

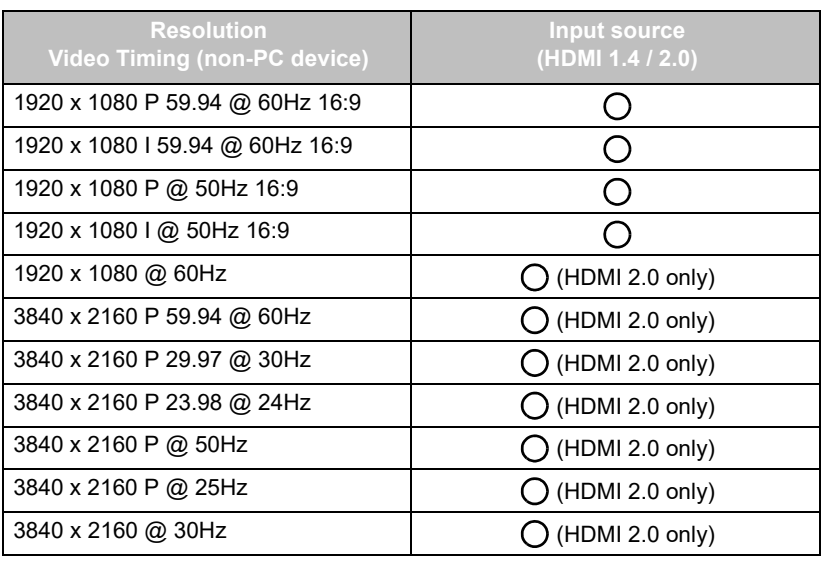

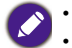

• O: supported

• Blank: not supported

# <span id="page-67-0"></span>**Troubleshooting**

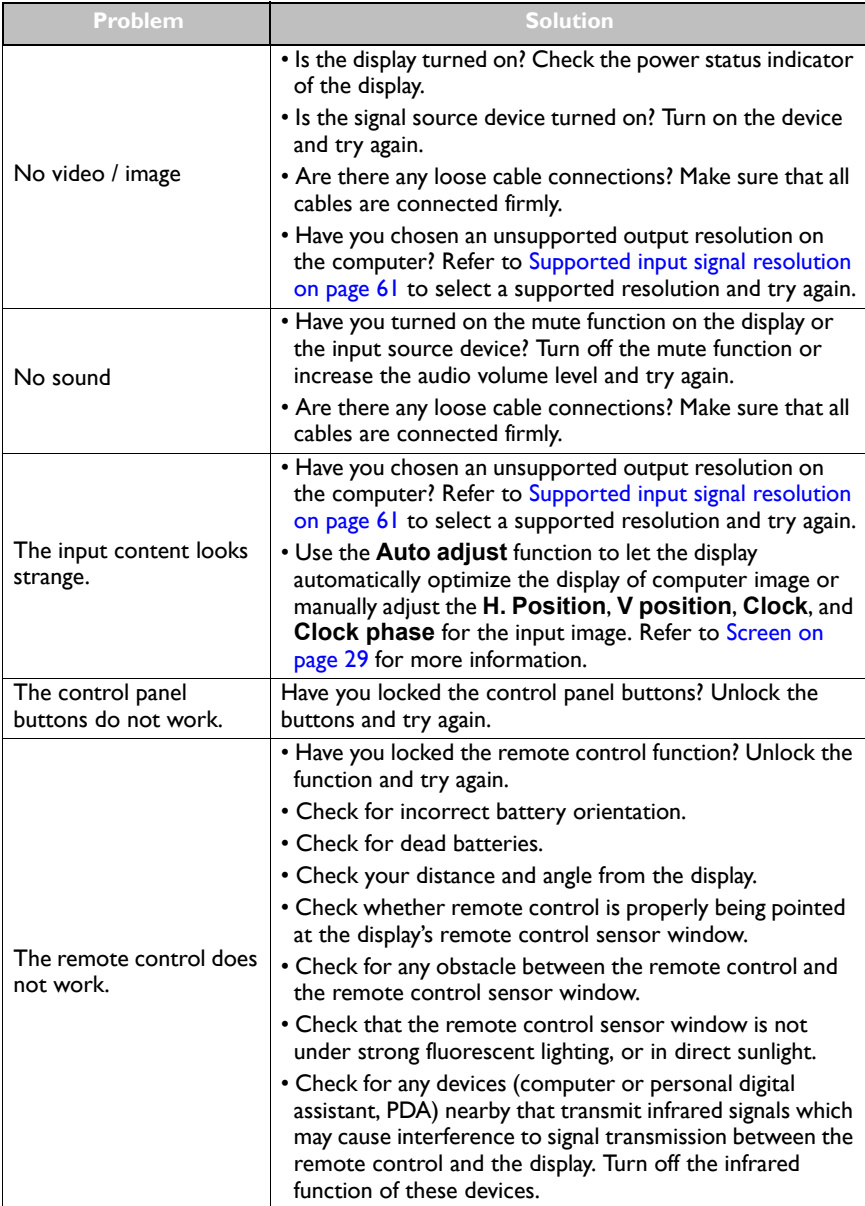